# @karnil

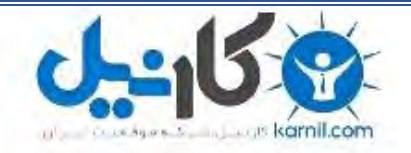

**کارنیل، بزرگترین شبکه موفقیت ایرانیان می باشد، که افرادی زیادی توانسته اند با آن به موفقیت برسند، فاطمه رتبه 11 کنکور کارشناسی، محمد حسین رتبه86 کنکور کارشناسی، سپیده رتبه 3 کنکور ارشد، مریم و همسرش راه اندازی تولیدی مانتو، امیر راه اندازی فروشگاه اینترنتی،کیوان پیوستن به تیم تراکتور سازی تبریز، میالد پیوستن به تیم صبا، مهسا تحصیل در ایتالیا، و..... این موارد گوشه از افرادی بودند که با کارنیل به موفقیت رسیده اند، شما هم می توانید موفقیت خود را با کارنیل شروع کنید.**

**برای پیوستن به تیم کارنیلی های موفق روی لینک زیر کلیک کنید.**

# *[www.karnil.com](http://www.karnil.com/)*

**همچنین برای ورود به کانال تلگرام کارنیل روی لینک زیر کلیک کنید.**

*https://telegram.me/karnil*

# **ترفندهاي ریجستري**

1- چگونه Shared Documents را در XP Windows غیر فعال کنیم؟

به منوي Start بروید، سپس Run و بعد از آن بنویسید: regedit و enter . را فشار دهید حال به قسمت زیر بروید /HKEY\_LOCAL\_MACHINE/SOFTWARE/Microsoft/Windows/CurrentVersion/Explorer

> MyComputer/NameSpace/DelegateFolders کنید حذف را} a47-3f72-44a7-89c5-5595fe6b30ee59031} حالا

# 2- تغییر نامBin Recycle

recycle bin واژه F3 زدن با سپس رفته HKEY\_USERS\.DEFAULT\Software\Microsoft\Windows\ShellNoRoam\MUICache به را سرچ کرده وروي ان کلیک کنید و نام انرا تغییر دهید

# 3- تغییر میزان تاخیر نمایش منو

ویندوز به طور معمول منو ها رو با یک وقفه زمانی کمی نمایش میده .اصولا کسانی که عاشق سرعت هستن سعی دارن در این وقفه هم صرفه جویی کنن .با این تنظیمات می تونین این وقفه زمانی رو تغییر بدهید و یا از بین ببرید.از قسمت RUN به رجیستری بروید و سپس این مسیر را دنبال کنید: HKEY\_CURRENT\_USER\Control Panel\Desktop در منوي سمت راست عبارتی با نام MenuShowDelay پیدا کنید. اگه وجود نداره به این صورت بسازین:یک مقدار از نوع SZ\_REG با نام MenuShowDelay) در ترتیب کوچک و بزرگ بودن کلمات دقت کنید ) ،حال میزان این وقفه را مطابق نظرتان تغییر دهید این مقدار

بر حسب میلی بر ثانیه است .0-( 999 )

# 4- از کار انداختن Tip Balloon در ویندوز XP

 1- بر روي Start و سپس Run کلیک کنید و بنویسید regedit و دکمه OK را بزنید 2- به قسمت زیر بروید: HKEY\_CURRENT\_USER\Software\Microsoft\Windows\CurrentVersion\Explorer\Advanced 3- در Panel سمت چپ Advanced را انتخاب کرده و click-right کنید و یک مقدار DWORD جدید با نام EnableBalloonTips ایجاد کنید 4-بر روی گزینه جدید ساخته شده Double-Click کنید و مقدار آن را صفر قرار دهید (Hexadecimal) 5- registry را ببندید، از سیستم خارج شوید(Log Off (و دوباره به سیستم وارد شوید.

# 5- اجراي برنامه ها در یک فضاي مجزا در حافظه

شاید بهتر باشد همیشه برنامه های قدیمی داس را در یک قسمت جدا از حافظه باز کنیم که برای این کار و اضافه شدن دکمه Run in Separate Memory Space در جعبه گفتگوي Run ابتدا به آدرس زیر مراجعه کنید:

 Microsoft\Windows\CurrentVersion\Policies\Explorer \HKEY\_CURRENT\_USER\Software و مقدار MemCheckBoxInRunDlg را به یک تغییر دهید.

#### 6- نمایش شماره ساخت ویندوز بر روي Desktop

 1- Run را از منوي Start انتخاب کنید 2- بنویسید regedit و OK را بزنید بروید HKEY\_CURRENT\_USER\CONTROL PANEL\DESKTOP به 3- 4- در قسمت سمت راست صفحه بر روي PaintDesktopVersion دوبار Click کنید 5- مقدار Hexadecimal 1 را برابر قرار دهید و پنجره را ببندید 6- off Log کنید و مجددا وارد سیستم بشوید در ویندوز XP علاوه بر شماره ساخت شماره Pack Service نصب شده بر روي سیستم هم نمایش داده میشود

# 7- باز کردن پنجره ها ي زیاد

 $J - 15$ 

روش اول :

اگر فردي باشید باشید که زیاد با پوشه هاي مختلف ویندوز کار کرده و مجبورید همواره تعداد زیادي پنجره را باز کرده و همه را مدیریت کنید حتما با مشکل کندي سرعت در مدیریت پنجره ها و فولدرها برخورد کرده اید. البته امروزه با وجود سیستم هاي با سرعت و حافظه بسیار بالا این مشکل شاید زیاد محسوس نباشد اما خیلی ها هنوز درگیر این موضوع هستند. حالا میخواهم توضیح دهم که اصلا چرا این مشکل پیش می آید ( حتی گاهی براي افرادي که از سیستم با حافظه بالا استفاده میکنند ). هنگامی که شما چند تا پنجره را با یکدیگر باز میکنید سیستم شما همه پنجره ها را با هم پردازش میکند ( فقط یک قسمت Ram در گیر پردازش میشود ) و همین امر باعث میشود که سرعت پردازش ها به شدت پایین بیاید و در نتیجه شما با مشکل کندي سرعت مدیریت پنجره ها مواجه میشوید . با روشی که به شما آموزش میدهم میتوانید بدون تغییر در سرعت هر چقدر پنجره را که خواستید باز کنید و مدیریت کنید. در این روش ما کاري میکنیم که سیستم هر پنجره را به طور مجزا پردازش کند ( هر پنجره در قسمت مستقلی از Ram پردازش میشود ) و در نتیجه تداخلی با پردازش پنجره هاي دیگر نداشته باشد . همین امر باعث میشود که شما هیچ تغییري در سرعت کار با پنجره ها احساس نکنید و در واقع تمام پنجره ها را با سرعت یکسان مدیریت کنید . و حالا آموزش : براي انجام این کار شما از دو روش مختلف میتوانید استفاده کنید. یکی رجیستري و دیگري ویندوز.

ابتدا از طریق Run وارد Regedit شده و کلید زیر را بیابید :

HKEY\_CURRENT\_USER\Software\Microsoft\Windows\CurrentVersion\Explorer\Advanced سپس در صفحه سمت راست به دنبال کلیدي با نام SeparateProcess بگردید ( اگر وجود نداشت یک کلید از نوع DWORD و با همان نام بسازید ). سپس براي فعال سازي این گزینه به آن مقدار 1 و براي غیر فعال کردن مقدار 0 را اختصاص دهید و بعد از رجیستري خارج شوید. روش دوم :

ابتدا وارد Computer My شده و سپس از نوار ابزار بالاي صفحه وارد منوي Tools شده و روي Options Folder کلیک کنید. سپس وارد قسمت View شده و در لیست زیر آن به دنبال عبارت process separate in windows folder Lauch بگردید و مربع کنار آن را علامت گذاري کنید . حال روي دکمه Apply و سپس OK کلیک کنید.

توجه : این روش براي سیستم هایی که داراي حافظه با ظرفیت هاي بالا میباشند ( بالاي 128 مگابایت ) به شدت توصیه میشود. با این کار شما میتوانید حداکثر استفاده از حافظه خود را ببرید و سرعت کارکرد سیستم خود را نیز افزایش دهید.

# 8- غیر فعال کردن اتوران سی دي

در ویندوز اکس پی قابلیتی وجود داره که هر وقت شما یک سی دي جدید می گذارید ، ویندوز شروع به شناسایی اتوماتیک اون سی دي و اجراي اون می کنه ( Function CD-ROM Autorun) براي جلوگیري از اینکار چند راه وجود داره ، یکی از اونها غیر فعال کردن این خاصیت به کمک رجیستري هست : اول . وارد رجیستري ادیتور بشوید دوم . کلید زیر را پیدا کنید : [HKEY\_LOCAL\_MACHINE\SYSTEM\CurrentControlSet\Services\CDRom] سوم. براي غیر فعال کردن قابلیت اجراي اتوماتیک بخش داده مقدار Autorun رو به صفر تغییر بدید .

اگر این مقدار وجود نداره یک مقدار جدید از نوع Value DWORD بسازید و اسمشو بذارید Autorun و به بخش داده اون مقدار صفر رو نسبت بدید. چهارم. براي اعمال این تغییرات باید سیستم خودتون رو راه اندازي مجدد کنید ( Restart (

نکته .براي فعال کردن مجدد این خاصیت کافیه به بخش داده مقدار Autorun عدد یک رو نسبت بدید.

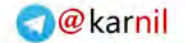

# $0 - 15.8$

# 9- تغییر دادن نام و ایکون درایو ها در رجیستري

با این تکنیک می توانید نام و ایکن مربوط به درایو ها را جهت نمایش در Explorer تغییر دهید ! Start\Run\Regedit HKEY\_LOCAL\_MACHINE\SOFTWARE\Microsoft\Windows\CurrentVersion\Explorer\DriveIcons کلیدهی ایجاد شده از نوع String ابتدا در داخل کلید DriveIcons یک زیر کلید جدید ایجاد کرده و ان را با کاراکتري که قبلا درایو با ان نام نشان داده می شد نام گذاري کنید .. مثال : مثلا جهت تغییر نام و ایکون درایو D در مسیر ذکر شده یک زیر کلید با نام D ایجاد کنید ! (HKEY\_...\DriveIcons\D) براي تغییر ایکن. در داخل درایو فوق در داخل کلید جدید . زیر کلید دیگري به اسم DefaultIcon ایجاد کنید ( بعنوان مثال ( DefaultIcon\D\DriveIcons\...\_HKEY ( ومقدار (Default (ان را برابر با نام و مسیر ایکون مورد نظر خود قرار دهید . مثلا ( ( c:\Icons\MyIcon.Ico براي تغییر نام درایو . در همان محلی که زیر کلید DefaultIcon را ایجاد کردید . زیر کلید دیگري با نام DefaultLabel ایجاد کنید (HKEY\_...DriveIcons\D\DefaultLabel ) : مثال و مقدار Default ان را برابر با اسم مورد نظرتان قرار دهید . حال براي مشاهده تغییرات 5F را فشار دهید ؟؟ ( گزینه DefaultLabel تنها در ویندوز 2000 . XP کاربرد دارد ..! )

# 10- غیرفعال کردن پنجره Manager Task و یا سه کلید DEL + ALT + CTL

با بکار بردن دستور زیر با مقدار 1 ، سه کلید DEL + ALT + CTL غیرفعال شده و منوي Manager Task نیز از راست کلیک بر روي Taskbar غیرفعال خواهد شد . سیستم عامل : XP HKEY\_Current\_User\Software\Microsoft\Windows\CurrentVersion\Policies\System : مسیر DWORD Value : نوع دستور : DisableTaskMgr مقدار :1 \* توجه : جهت برگشت به حالت اولیه دستور را از مسیر گفته شده حذف کنید

# 11- قرار دادن عکس پس زمینه در Toolbar پنجره هاي MyComputer و Explorer

```
در پنجره هاي MyComputer و Explorer و یا هر پنجره اي از ویندوز که داراي Toolbar استاندارد باشد، به کمک این دستور می توان پنجره ویندوز را از
                                                 یکنواختی بیرون آورده و عکس دلخواه پس زمینه را انتخاب کرده و در پس زمینه Toolbar قرار داد . 
                                                                                                                                 توجه : 
                                                                                       * فایل مورد نظر باید داراي پسوند bmp و یا gif باشد . 
                                                           * براي برداشتن عکس و برگشت به حالت اولیه، دستور را از مسیر گفته شده حذف کنید . 
                                                                                                   سیستم عامل : 98 - XP - 2000 - Me
                                                 Explorer\Toolbar HKEY_Current_User\Software\Microsoft\Internet : مسیر
                                                                                                                     String Value : نوع
                                                                                                            دستور : BackBitmapShell 
                                                                                                 مقدار : مسیر عکس مورد نظر را تایپ کنید .
```
# 12-فعال سازي قابليت Smoth Font

وقتی این فعال باشه فونتا صاف نشون داده میشن. براي اینکه اینطوري بشه این کارو بکنین: از Start Menu روی Run کلیک کنین و regedit رو بنویسن. برین تو اینجا:

```
 HKEY_CURRENT_USER\Control Panel\Desktop
     حالا مقدار جدیدي از نوع String با نام FontSmoothing بسازین و براي اینکه فعال بشه اگر ویندوز 98/95/ ME دارین اونو برابر 1 بزراین و اگر ویندوز
NT/2000/XP دارین برابر 2 بزارین و در هر دو صورت براي غیر فعال کردن مقدار صفر رو بزارین. این روش در صورتی کار میکنه که از مدهاي گرافیکی high
                                                                                                                     color استفاده کنین .
```
# 13- اضافه کردن to Copy و to Move به رایت کلیک موس

 $0 - 15.8$ 

1- ابتدا رجیستري ویندوز را باز می کنیم (بوسیله تایپ Regedit در گزینه Run از منوي Start ( 2-به ترتیب وارد پوشه های HKEY-classes-root\Directory\Shellex می شویم 3- بر روي پوشه ContextmenuHandlers رایت کلیک کرده وسپس گزینه New و پس از آن گزینه Key را انتخواب کنید و اسم آنرا to Copy بگذارید 4- در قسمت سمت راست بر روي (Default (دوبار کلیک کرده و در قسمت data Value عبارت: {C2FBB630-2971-11d1-A18C-00C04FD75D13} را بنویسید 5- پوشه دیگري مطابق دستورالعمل 4 بسازید ولی این بار نام آنرا to Move بگذارید و مانند قسمت قبل بر روي (Default (دوبار کلیک کرده و در قسمت :عبارت Value data {C2FBB631-2971-11d1-A18C-00C04FD75D13} را بنویسید

# 14- نمایش آیکونها به صورت Color High

اگر میخاین که آیکونهاي ویندوز با کیفیت با حالی نمایش داده بشن این طوري کار کنین: از Start Menu روی Run کلیک کنین و regedit رو بنویسن. در پنجره باز شده این به این مسیر برین: HEY\_CURRENT\_USER\Control Panel\Desktop\WindowMetrics بعد یه مقدار جدید از نوع String با نام BPP Icon Shell) اگر نبود) و مقدار شو مساوي با توان گرافیکی کامپیوترتون بزارین. مثلا:َ Corols Color bit 256 = 256 bit Corols 16 = 16 bit Corols 24 = 24 bit Corols 32 =32 براي اینکه متوجه تغییر بشین یه بار BPP Icon Shell را 256 بزارین و کامپوتر را ریست کنین. (دقت کنین). یه بار دیگه مقدار شو برابر 32 قرار بدین و دوباره کامپیوتر را ریست کنین. (دوباره دقت کنین تا متوجه تغییر بشین).

# 15- بدون دسک تاپ

به زیر کلید مذکور بروید: [HKEY\_USERS\\_DEFAULT\Software\Microsoft\Windows\CurrentVersion\Policies\Explorer] و یک مقدار باینري به نام NoDesktop بسازید و به آن مقدار 01 . بدهید

#### 16- قرار دادن تصویر در هنگام بالا آمدن ویندوز XP

در نسخه هاي قبلی ویندوز، مثل ویندوز 98 می شد با تغییر فایلsys.Logo ، تصویري را که در هنگام راه اندازي ویندوز به نمایش در می اومد رو عوض کنیم، ولی ساختار ویندوز XPبه گونه ایه در ویندوز XP تصویری که در هنگام راه اندازی ویندوز نمایش داده می شه در درون فایل ntoskrnl.exe قرار داره و امکان ویرایش اون توسط ابزارهاي متداول در ویندوز وجود نداره. ولی نا امید نشید، ویندوز XP این قابلیت رو داره که تصویري را قبل از کادر Welcome به نمایش درآوره .شما هم بدین ترتیب می تونید تصویر مدنظر خودتونو در هنگام راه اندازي ویندوز به معرض نمایش بگذارید .

براي این کار در رجیستري به دنبال مسیر زیر بگردید :

HKEY\_USERS\.DEFAULT\Control Panel\Desktop

یک مقدار رشتهاي ( string ( بنام Wallpaperبسازید و بهش مسیر تصویر مد نظرتونو بدین . این تصویر باید یک تصویر طرح بیتی ( \*.bmp ( باشه . از این زمان به بعد هر وقت که ویندوز راه اندازي بشه این تصویر قبل از کادر Welcome به نمایش در می آید.

# 17- تغییر کادر خوشآمد گویی ویندوز

 $0 - 15.8$ 

اگر شما از شکل یک نواخت آبی رنگ کادر خوش آمد گویی ویندوز XP خسته شده اید، وقت آن است که خودتان دست به کار شوید! یراي این کار به محیط Registry رفته و مسیر هاي زیر را دنبال کنید: [HKEY\_USERS\.DEFAULT\Control Panel\Desktop] سپس در قسمت محتویات Desktop به دنبال مقداري از نوع Value String با نام Wallpaper بگردید. دو بار بر رویش کلیک کرده و مسیر تصویر گرافیکی مورد نظر خود را به آن بدهید و سپس کامپیوتر را راه اندازي کنید. توجه: نوع فایل باید حتماً از نوع بی ام پی BMP باشد بهتر است که ظرفیت فایل کم باشد و اندازه آن به اندازه طول وعرض مانیتور باشد . مثلاً \*1024 768 در مسیر دهی و نوع فایل اگر خطایی رخ دهد، هیچ گونه تصویري به نمایش در نخواهد آمد. Mode Blank اگر در مسیر دهی فایل دچار مشکلی شدید، می توانید مقدار(None(را براي رشته در نظر بگیرید.

# 18- نمایش فایل هاي سوپر هایدن(مخفی)

تنظیمات زیر باعث میشه که کلیه فایل هاي مخفی سیستم عامل در Explorer ویندوز نمایش داده شده و به هنگام جستجو توسط Explorer قابل شناسایی باشند.

# کلید زیر رو پیدا کنید:

 HKEY\_CURRENT\_USER\Software\Microsoft\Windows\CurrentVersion\Explorer\Advanced یک مقدار جدید از نوع DWORD با نام ShowSuperHidden ایجاد کنید و آنرا برابر 1 قرار دهید تا فایل هاي مخفی سیستم عامل در Explorer نمایش داده شوند. برای باز گرداندن به حالت اولیه ، مقدار فوق را برابر 0 قرار دهید.

#### 19- پاك کردن statuse یاهو مسنجر

همون طور که میدونید اگه در یاهو مسنجر براي خودتون وضعیت یا statuse بگذارین دیگه نمیشه پاکش کرد.خوب براي پاك کردنش این جوري عمل کنید: ابتدا به رجیستري رفته (در menu start<=run و سپس تایپ regedit ( در رجیستري به کلید زیر برین: hkey\_current\_user\software\yahoo\pager\profiles

در اینجا نام ایدي هایی که با آنها لاگین کرده اید میبینید برا مثال ایدي 50u4Arash که آنرا باز کرده و بر روي msgs custom رفته حالا سمت راست صفحه statuse هایی که زده اید رو میبینید که با راست کلیک بر روي آنها و زدن گزینه delete آنها رو پاك کنید.حالا دیگه وقتی لاگین کنید دیگه اونها رو نمیبینید

#### 20- حذف علامت فلش از زیر آیکونهاي Shortcut

اول از همه از Menu Start روي Run کلیک کنین و regedit رو بنویسن. برین تو این مسیر: HKEY\_CLASSES\_ROOT\Inkfile پارامتر IsShortcut رو به IsShortcutNot . تغییر نام بدین

#### 21- نحوه عوض کردن اطلاعات نام و کمپانی بعد از نصب ویندوز XP

ابتدا از طریق قسمت RUN تایپ کنید regedit و اینتر بزنید،بعد از این که وارد رجیستري شدین این مسیر رو طی کنید: HKEY-LOCAL-MACHIN\SOFTWARE\Microsoft\Windows NT\CurrentVersion در صفحه سمت راست بروي RegisteredOrganization کلیک کنید و در قسمت data Value اسمی را که می خواهید تایپ کنید .سپس OK . بزنید براي تغییر نام شرکت یا همون کمپانی سازنده در صفحه سمت راست بروي RegisteredOwner کلیک کنید و بعدش نامی که می خواهید بگذارید و Ok . کنید

# $0 - 15.8$

#### 22- محل پوشه هاي مخصوص سیستم را تغییر دهید

ویندوز داراي تعداد زیادي پوشه مخصوص به خود مانند My Documents , Desktop , Favorites , Start Menu است. اما این پوشه ها میتوانند به هر جایی از سیستم شما نقل مکان کنند، به شرطی که این ترفند را به کار ببرید. رجیستری خود را باز کرده Regedit<Run

Shell Folders HKEY\_CURRENT\_USER\Software\Microsoft\Windows\CurrentVersion\Explore\User

ابتدا به موقعیت فعلی پوشه ایی که میخواهید جا به جا کنید توجه نموده و سپس با استفاده از کاوشگر ویندوز، آن پوشه را به محل جدید خود نقل مکان دهید. تنها کاري که باید بکنید آن است که خط سیر کامل این محل جدید را در کلید فوق الذکر تغییر دهید. در ضمن براي اعمال این تغییرات، لازم است ویندوز را از نو بوت کنید.

# 23- تغییر دادن عنوان پنجره ي مرورگر اینترنت

عنوانی که در پنجره ي مرورگر اینترنت همواره به چشم میخورد ، عنوان Explorer Internet Microsoft است ، اما شما می توانید هر عنوانی را که دوست دارید به جاي آن قرار دهید. براي مثال شما می توانید این عنوان را به Browser MY یا هر چیز دیگر که مایل باشید ، تغییر دهید. رجیستري را باز کرده و ابتدا این کلید را در آن پیدا کنید : HKEY\_CURRENT\_USER\Software\Microsoft\InternetExplore\Main یک متغیر جدید از نوع String و به نام Title Windows بسازید و عنوان مورد نظرتان را به آن بدهید. توجه: اگر متغیر Title Windoes را حذف کنید، عنوان مادرزادي پنجره ي مرورگر اینترنت روي کار خواهد آمد.

# 24- غیر فعال کردن Reporting Error

ابتدا وارد دجیستری شوید،Start\Run\Regedit سپس این مسیر را طی کنید: HKEY-LOCAL-MACHINE\SOFTWARE\Microsoft\PCHealth\ErrorReporting سپس در صفحه سمت راست بروي فایلی که نوشته DoReport دوبار کلیک کنید.براي غیر فعال کردن این قسمت در قسمت Value 0 را مساوي . قرار دهید براي برگشتن این حالت دوبار همین مقدار رو به 1 تغییر بدهید.

25- پاک کردن Username در پنجره Dial-up Networking

هنگامی که وارد پنجره Networking up-Dial می شوید و روي آیکونهاي تماس خود کلیک می کنید پنجره اي ظاهر می شود که اگر ,Username Password و همچنین شماره تلفن را وارد کنیم و بعد دکمه Connect را فشار دهیم، تماس با اینترنت از طریق خط تلفن برقرار خواهد شد و بعد از اولین تماس موفقیت آمیز، Username در این پنجره ثبت خواهد شد و براي تماس مجدد دیگر احتیاجی به وارد کردن مجدد Username نمی باشد . البته این مسئله عیبی که دارد اینست که کاربران دیگر متوجه Username ما می شوند .

> بدین منظور جهت جلوگیري از ثبت شدن Username, دستور زیر را با مقدار 1 به کار ببرید . سیستم عامل : XP - 2000 HKEY\_Local\_Machine\System\Currentcontealset\Services\Rasman\Parameters : مسیر String Value : نوع دستور : DisableSavePassword مقدار :1 توجه : جهت بازگشت به حالت اولیه، دستور را از مسیر گفته شده خارج کنید

# 26- نمایش متن و پیغامی براي کاربران، هنگام شروع ویندوز

زمانی پیش خواهد آمد که افراد دیگری نیز از کامپیوتر شما استفاده میکنند و یا به عنوان مسئول سایت می خواهید بر روی تک تک کامپیوترهای سایت پیغامی را نمایش دهید، مبنی بر اینکه، ابتدا دیسکتهاي خود را ویروسیابی کنید و یا بر روي درایو C برنامه اي نصب نکنید و یا می خواهید قوانین سایت را به کاربران متذکر شوید .

میتوانید به کمک این دو دستور، هر متن دلخواه و مورد نظرتان را(فارسی یا لاتین) در ابتداي شروع ویندوز به نمایش درآورید .

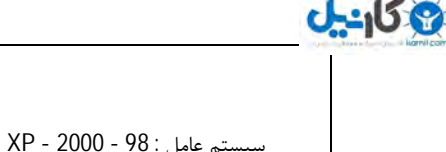

 HKEY\_Local\_Machine\Software\Microsoft\Windows\CurrentVersion\WinLogOn : اول مسیر HKEY\_Local\_Machine\Software\Microsoft\Windows NT\CurrentVersion\WinLogOn : دوم مسیر String Value : نوع LegalNoticeCaption , LegalNoticeText : دستور توجه : 1- کاربر به هیچ عنوان نمیتواند این متن را حذف و یا تغییر دهد .( وقتی ویندوز داره بالا میاد) 2- هر بار که سیستم روشن میشود، کاربر ناچار است این پیغام را مطالعه کند و دکمه تایید را فشار دهد تا ویندوز به طور کامل بوت شود . 3- در دستور زیر، مقدار LegalNoticeCaption متن عنوان پنجره و مقدار LegalNoticeText متن اصلی پیغام می باشد . 4- مسیر اول براي ویندوز 98 و ME ، و مسیر دوم براي ویندوز 2000 و XP می باشد . 5- جهت برگشت به حالت اولیه، دستورات زیر را از مسیر گفته شده حذف کنید .

# 27- تغییر آیکون در Shortcut ها

به مسیر زیر رفته و طبق دستور زیر عمل میکنیم که با این کار آیکون Shortcut ها را به دلخواه می توانید تغییر دهید . سیستم عامل : 98 - XP - 2000 - ME Icons HKEY\_Local\_Machine\Software\Microsoft\Windows\CurrentVersion\Explorer\Shell : مسیر String Value : نوع دستور : 29 مقدار : مسیر یک فایل آیکون توجه : در صورتی که کلید Icons Shell نبود، کلیدي با نام Icons Shell ساخته و درون آن میرویم سپس دستور و مقدار گفته شده را اعمال میکنیم .

# 28- پاك کردن آخرین فایل هاي که با هاشون کار کرده اید در قسمت Documents

براي حذف Documents از منو Start مراحل زیر را اعمال کنید: سیستم عامل : XP - 98 - 2000 HKEY\_CURRENT\_USER\Software\Microsoft\Windows\CurrentVersion\Policies\Explorer : مسیر String Value : نوع دستور : ClearRecentDocsOnExit مقدار :0 توجه : براي برگشت به حالت اولیه مقدار متغیر را برابر با 1 قرار دهید .

# 29- از کار انداختن گزینه Shotdown از منوي استارت

ابتدا به RUN بروید و سپس تایپ کنید Regedit ،وقتی که وارد رجیستري شدید مسیر زیر را دنبال کنید: HKEY-CURRENT-USER\SOFTWARE\Microsoft\Windows\CurrentVersion\Policies\Explorr در منوي سمت راست یک مقدار از نوع DWRORD به نام NoClose ) را پیدا کنید اگر وجود نداره بسازید--توجه کنید که کلمات N و C باید به صورت بزرگ باشن) براي از کار انداختن این قسمت مقدار رو مساوي1 قرار دهید. توجه: برای بازگشت به حالت اولیه مساوی 0 قرار دهید.

# 30-صدای قیژویژ مودم موقع وصل شدن.اگه میخواین از شر این صدا راحت شوید

اول مسیر زیر رو در ویندوز 98 اجرا کنید: settings Extra<advanced<conection<proprties<general<open<---planel\modems control در این قسمت تایپ کنید: atm0 اول مسیر زیر رو در ویندوز Xp اجرا کنید:

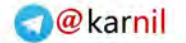

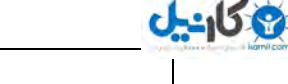

Extra settings<advanced<proprties<Modems<open<---Modem control planel\Phone and در این قسمت تایپ کنید: atm0 با این کار مودم شما صداش قطع میشه 31- گذاشتن عکس در پس زمینه پوشه ها قابل استفاده در کلیه ویندوزها براي این کار ابتدا پوشه مورد نظر را باز میکنیم (بجز Computer My ( سپس در محیط خالی آن راست کلید کرده و یک فایل text با برنامه pad note باز کرده و نام آن را ini.Desktop قرار دهید . سپس فایل را باز می کنیم و نوشته زیر را درون آن کپی می کنیم . [ExtShellFolderViews] {BE098140-A513-11D0-A3A4-00C04FD706EC}={BE098140-A513-11D0-A3A4-00C04FD706EC} [{BE098140-A513-11D0-A3A4-00C04FD706EC ]} Attributes=1 IconArea\_Image=E:\Photo\va •••\Wallpers\star.jpg [ShellClassInfo.] ConfirmFileOp=0 در قسمت E:\Photo\va •••\E:در قسمت Vaanzaareh آدرس عکس را مینویسید سپس آنرا save کرده و پوشه را بسته و دوباره باز کرده تا تغییرات مورد نظر را بینید. 32- اخراج فایلهاي سر گردان از 98 RAM وقتی در ویندوز 98 برنامه اي را می بندید برخی از DLL هاي آن همچنان در RAM باقی می مانند که آنها روي سرعت کامپیوترشما تاثیر می گذارند . براي حذف کلی آنها از RAM مراحل زیر را دنبال کنید 1- در RegEdit به مسیر زیر بروید HKEY\_LOCAL\_MACHINE\SOFTWARE\Microsoft\Windows\CurrentVersion\Explorer 2- یک داده Value String ایجاد کنید و آن را AlwaysUnloadDLL بنامید 3- براي فعال شدن به آن مقدار 1 بدهید . 4- کامپیوتر را Reset کنید 5- براي غیر فعال کردن این روش یا انرا حذف و یا به آن مقدار 0 . بدهید 33- افزودن متن دلخواه درکنار ساعت ویندوز با این کار متن کنار ساعت ویندوز خود را تغییر خواهید داد !!! 1- فرمان Regedit را در قسمت RUN ویندوز وارد کنید .

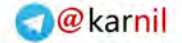

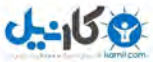

# 2- به کلید زیر بروید :

# PanelàInternation HKEY\_CURRENT\_USERàControl

3- داده اي رشته اي با عنوان 1159S ) ایجاد کرده در صورتی که از قبل ایجاد نشده باشد)و متن دلخواه خود را در آن وارد کنید .

4- داده رشته اي دیگر با عنوان 2359S ایجاد کرده و متن دلخواه دیگري را در آن وارد کنید .

توجه کنید که در ویندوز XP اگر فارسی را فعال کرده باشید می توانید عبارات را فارسی تایپ کنید .

# 34- بی واسطه به خارج بفرستید !!!!!

تا حالا شده که بخواهید چند فایل یا فولدر یا .... با حجم بسیار بالا رو حذف کنید.یعنی در سطل آشغال بریزید یا بعد از اینکه ریختید حذف کامل کنید.حقیقتا مدت زیادي طول میکشه که به هر صورت وقت براي همه مهمه.شاید بدنید شاید هم ندونید !!!وقتی کلید Shift رو در هنگام حذف نگه دارید سطل آشغال شما نا دیده گرفته میشه و فایل حجیم شما با سرعت بیشتري مورد عمل حذف به طور کامل و بدون اینکه ابتدا به سطل آشغال بره واقع میشه!!!ولی این کار هم یکم سخته.منظورم نگه داشتن متمادي و به تعداد زیاد SHIFT هست.يه ترفند رجيستري وجود داره که ميشه کلا با اجراي اون سطل آشغال رو ناديده گرفت و به راحتی تمام فایلهاي شما حذف کامل شوند.البته این بستگی به نظر شما داره.عموما کاربران پیشرفته نیز فایلی رو به اشتباه پاك نمیکنند که بخواهند نگران آن باشند.در صورتی که از خود مطمئن هستید این مرحله را انجام دهید.ولی به نظر من بد نیست و ارزش امتحانشو داره!!!با توجه به مقالات قبلی با تایپ فرمان regedit در پنجره کوچک run در منوي start برنامه رجیستري ادیتور را باز کنید.و کلید هاي زیر رو در پنجره سمت چپ پیدا کنید: HKEY\_LOCAL\_MACHINE\SOFTWARE\Microsoft\Windows\CurrentVersion\Explorer\BitBucket در صورتی که کلید BitBucket در آنجا وجود نداشت آنرا بسازید(طریقه ساخت یک کلید در قبل آمده است.).اگر درست عمل کرده باشید گزینه NukeOnDelete را در پنجره بزرگ سمت راست خواهید دید.NukeOnDelete استفاده از سطل آشغال را کنترل میکند!روي آن کلیک کنید و سپس تحت میدان Data Value 0 عدد را پاك و به جایش1 . را بگذارید دقت کنید تحت میدان Base گزینه Hexadecimal فعال باشد .سپس روي ok کلیک کنید و برنامه را دقیق ببندید.از این به بعد حذف فایلهاي حجیم بسیار سریعتر از پیش خواهد شد.البته تا قبل از اینکه آنرا دوباره تغییر دهید .

# 35- در زیر آرم ویندوز XP چه می گذرد؟

زمانی که ویندوز XP راه اندازي میشه ، ویندوز تصویر آرم خودشو نشان می ده و در زیر این آرم، یک نمـــودار پیشرفت را نشـــــان می ده بدین مفهوم که ویندوز در حال بارگذاري شدن در حــافظه است. اگر دلتون می خواد بدونید ویندوز در آن لحظه چه عملیاتی انجام می ده با ترفند زیر می تونید کاري کنید که ویندوز این آرم را نشون نده و پرده از اسرار مراحل راه اندازیش بر داره.

روي دکمه Start کلیک کرده و در منوي باز شده روي گزینه Run ... کلیک کنید .در کادر Run عبارت exe.msconfig را اجرا کنید. کادر محاوره اي System Utility Configuration باز می شود، در این کادر به زبانه INI.BOOT بروید. در کادر متن بالاي پنجره در زیر قسمت [Systems Operating [ عبارتی مثل خط زیر را می بینید:

Microsoft Windows XP Professional" /fast detect" =multi(0)disk(0)rdisk(0)partition(1)WINDOWS

روي اون کلیک کنید .در قسمت پایین کادر، یعنی Options Boot / گزینه SOS را فعال کنید تا این عبارت به انتهاي خط مذکور اضافه بشه .دکمه Apply و سپس دکمه OK را بزنید. . از این پس هر وقت کامپیوترتان را روشن کنید در هنگام راه اندازي ویندوز، دیگر آرم آن را نخواهید دید.

#### 36- حذف راست کلیک از Desktop و کلیه پنجره ها

با راست کلیک کردن بر روي قسمت خالی Desktop، آیکونهاي Desktop، دکمه Start و Taskbar، پارتیشنهاي هارد، درایوها، Folderها، تک فایلها و فضاي خالی بین آیکونها در پنجره MyComputer و کلیه پنجره هاي دیگر، میتوان به امکانات و تنظیماتی که ویندوز در اختیار کاربر قرار میدهد، دسترسی پیدا کرد . که با بکار بردن دستور زیر با مقدار 1 ، کلیه راست کلیک ها از قسمتهاي فوق حذف خواهد شد و دسترسی به امکانات موجود به طور جدي محدود خواهد شد . سیستم عامل : کلیه ویندوزها HKEY\_Current\_User\Software\Microsoft\Windows\CurrentVersion\Policies\Explorer : مسیر Binary Value : نوع دستور : NoViewContextMenu مقدار : 00 00 01 00 \* توجه : جهت برگشت به حالت اولیه دستور را از مسیر گفته شده حذف کنید .

#### Desktop روي بر Shutdown & Restart 37-

کاربرد در سیستم عاملهاي : 98 , ME بر روي دسکتاپ کلیک راست کنید و New را انتخاب و پس از انتخاب Shortcut یکی از دو کد زیر را دقیقا با رعایت فاصله تایپ کنید : C:\Windows\RUNDLL.EXE user.exe,exitwindowsexec : کردن Restart براي C:\Windows\RUNDLL.EXE user.exe,exitwindows : کردن Shutdown براي نکته : اگر ویندوز را در درایو دیگري نصب کرده اید طبیعتاً بایستی کدهاي فوق را تغییر دهید.

#### 38- تغییرات در منوي DOCUMENTS Recent MY:

اگر دقت کرده باشید هر سندي که باز می کنید به لیست اسناد استفاده شده ي اخیر در مسیر DOCUMENT/START اضافه می شود. براي جلوگیري از این کار باید مراحل زیر را دنبال کنید: 1- از منوي RUN با تایپ regedit وارد رجیستري شوید ومسیر زیر را دنبال کنید. HKEY\_CURRENT\_USER\Software\Microsoft\Windows\currentVersion\policies Explorer\ 2- یک مقدار رشته اي جدید با نام ( NoRecentDocHistory ( ساخته و مقدار آن را برابر صفر قرار دهید. اگر هم دوست دارید که این محتویات با هر بار خاموش شدن ویندوز پاك شود، مراحل زیر را دنبال کنید: HKEY\_CURRENT\_USER\Software\Microsoft\Windows\CurrentVersion\policies\Explorer آدرس در

> یک مقدار رشته اي جدید با نام (ClearRecentDocsOnExit (درست نمایید ومقدار آن را برابر با صفر قرار دهید. اگر هم دوست دارید براي همیشه از شر منوي DOCUMENT راحت شوید، مراحل زیر را دنبال کنید:

> > درمسیر

 $0 - 15.8$ 

) :نام با اي رشته مقدار یک HKEY\_CURRENT\_USER\Software\Microsoft\Windows\CurrentVersion\policies\Explorer

NoRecentDocsMenu ( بسازید و آن را برابر با صفر قرار دهید.

باز هم تاکید می شود که حروف کوچک و بزرگ داراي اهمیت می باشد. براي بازگرداندن این تغییرات مقدارها را برابر با 1 قرار دهید. بعد از انجام تغییرات، رایانه را دوباره بوت کنید .

# 39- اضافه کردن مد VCD به منوي WMPLAYER

ویندوز :XP حتما تا به حال با مدیا پلیر فیلم نگاه کردید ( هه هه آقا رو ) ..!! و متوجه شدید که پسوند dat که مشخصه این گونه فایلهاست در لیست منوي Open این برنامه قرار نداره .! خوب حالا با این ترفند این پسوند رو به لیست Open برنامه Windows Player Media اضافه میکنیم . ابتدا به کلید زیر بروید . HKEY\_LOCAL\_MACHINE\SOFTWARE\Microsoft\MediaPlayer\Player\Extensions\Descriptions در سمت راست تعدادي از این پسوند ها رو میبینید . اگر آخرین شماره پسوند شما 8 است ; یک کلید با نام 9 از نوع String بسازید سپس مقدار(Modify (انرا برابر مقدار زیر قرار دهید . VCD Player (\*.dat) سپس در کلید زیریک کلید با نام 9 از String . بسازید HKEY\_LOCAL\_MACHINE\SOFTWARE\Microsoft\MediaPlayer\Player\Extensions\MUIDescriptio Ns سپس مقدار انرا برابر Player VCD قرار دهید . و در آخر در کلید زیر یک String 9 با نام بسازید HKEY\_LOCAL\_MACHINE\SOFTWARE\Microsoft\MediaPlayer\Player\Extensions\Types و مقدار انرا برابر \*.dat قرار دهید . از این پس مد Player VCD به قسمت Type Of Files اضافه شده است .

#### 40- قفل کردن کامپیوتر با یک میانبر

اگر در ویندوز XPبراي اسم کاربري خود کلمه عبوري تعیین کرده باشید، با فشردن دو کلیدL+win ي کامپیوترتان قفل خواهد شد .این عمل را می|توانید از طریق دکمه Switch User<-Log Off<-Startذیز انجام دهید بعد از تایپ کلمه عبور، شما ویندوز خود را همان گونه خواهید یافت که آن را قفل کرده بودید. اما برخی شاید بخواهند براي این عمل کلید میانبر دیگري تعریف کنند یا اینکه میانبر آن را در جاي راحتتري قرار دهند .در این صورت باید از فرمان زیر استفاده کنید:

```
 windir%\System32\rundll32.exe user32.dll LockWorkStation%
این فرمان را می توانید در کادر Run تایپ کنید یا اینکه براي آن میانبري بسازید یا حتی آن را در یک فایل دسته اي (File Batch (بکار ببرید. 
                                                                                 Capslock, Numlock, Scroll Lock 41-
           به هنگام روشن شدن سیستم ، به طور پیش فرض کلید Numlock روشن و شما امکان استفاده از کلیدهاي ماشین حسابی را دارید 
                                                               حال اگر خواهان تغییر این پیش فرض هستید راه زیر را دنبال کنید : 
                                                                                  در خط فرمان Run به رجیستري وارد شوید . 
                                                                                                         کلید زیر را بیابید : 
                                                               Panel\Keyboard HKEY_CURRENT_USER\Control
                            در سمت راست به کلید InitialKeyboardIndicators توجه کنید و براي تغییر، مقادیر زیررا به ان بدهید : 
                                                                               (0 = 0 همه کلید ها خاموش \sim All Keys off = 0
                                                                         ( 1 = 2 كليد ) Capslock ( كليد ) Caps Lock on = 1 ( =2 روشن Num Lock کلید ( Num Lock on = 2
                                                                       ( روشن= 4 Scroll Lock کلید (Scroll Lock on = 4
                                         ( روشن= 3 Num Lock و Caps Lock کلید ( Caps Lock and Num Lock on 3 - 
                                       ( =5 روشن Scroll Lock و Caps Lock کلید ( Lock and Scroll Lock on Caps 5 - 
                                       ( روشن = 6 ) Lock and Scroll Lock و Num Lock ( كليد ) Lock and Scroll Lock on Num .
                                               ( 7 سن ت|7 - \text{Lock} )Lock, Num Lock, and Scroll Lock on Caps - 7
                                                                     سیستم را دوباره راه اندازي کنید تا تغییرات را مشاهده کنید .
                                                        42- نمایش آیکون ها با تعداد رنگ هاي بالا بدون استفاده از نرم افزار PLUS
```
رجیستري را باز کنید و این مسیر را دنبال کنید: HKEY\_CURRENT\_USER\Control Panel\Desktop\WindowsMetrics اگر می خواین که آیکون هایتان داراي تعداد رنگها و وضوح بیشتري باشند،ان گاه باید به مد Color High بروید،با این تنظیم آیکون هاي شما در ویندوز با ظاهر جذاب تري نمایش داده می شوند.یک مقدار از نوع SZ\_REG ایجاد و نام آن را BPP Icon Shell . بگذارید و مقدارش رو برابر عمق رنگ مورد نظر دهید (مثلا براي 16 براي کارت هاي گرافیکی 16 بیتی و 24 براي کارت هاي گرافیکی 24 بیتی ).

# 43- غیر فعال کردن اتصال خودکار مودم

 $J - 15$ 

اگر اتصالات راه دور در ویندوز فعال باشد ، سیستم عامل سعی میکند هنگام بالا امدن ویندوز یا در زمان اجراي هر برنامه اقدام به اتصال به اینترنت بکند .

براي انجام این عمل به کلید زیر بروید : [HKEY-LOCAL-MACHINE\SOFTWARE\MICROSOFT\OLE] حالا یک فایل جدید به نام Connect Remot Enable Value از نوع staring ایجاد کنید . براي فعال شدن "Y" و براي غیر فعال شدن "N" راتایپ کنید .

# 44- اجراي یک برنامه در شروع ویندوز

شاید شما هم از ان دسته از افراد هستید که هنگام ورود به سیستم خود برنامه هائی را اجرا میکنید و بعد شروع به کار با سیستم خود میکنید . تا به حال فکر کرده اید که کاش این برنامه ها خودبه خود در شروع ویندوز به اجرا در بیایند . با این روش این کار به آسانی هر چه تمام تر صورت میگیرد .

به کلید زیر از رجیستري بروید . HKEY\_LOCAL\_MACHINE\SOFTWARE\Microsoft\Windows\CurrentVersion\Run در سمت راست اگر برنامه هائی دارید که هنگام شروع ویندوز به اجرا در میایند میتوانید انها را مشاهده کردن برنامه کافی است که یک کلید از نوع String بسازید ، نا م دلخواهی براي آن انتخاب کنید سپس مقدار انرا برابر مسیر فایل اجرائی خود قرار دهید .... مانند "D:\Program Files\Registry Mechanic\RegMech.exe" مسیر فایل اجرائی خود را میتوانید با راست کلیک بر روي آن وانتخاب گزینه Propertise درتب Shortcut و در قسمت Targetمشاهده کنید . براي حذف این برنامه هم همانطور که قبلا ذکر شده است ، برنامه را از مسیر حذف کنید .

# 45- تغییر ویندوز پیش فرض سیستم

 $0 - 15.9$ 

امروزه اکثر کاربران، بر روی کامپیوتر خود دو ویندوز نصب می کنند، که عمدتا یکی ویندوز Xp و دیگری ویندوز 98 است. اگر شما هم جزو این دسته از کاربران باشید، حتما دیده اید که به هنگان آغاز کار سیستم، انتخابی مبنی بر اینکه وارد کدام ویندوز می شوید، پیش روي شماست و چنانچه شما در مدت 30 ثانیه، بر روي Enter کلیک نکنید، خود به خود وارد ویندوزي می شوید که به طور پیشفرض انتخاب شده است. در ابتدا وارد یکی از ویندوز ها شوید، ترجیحا ویندوز XP ) این آموزش بر اساس ویندوز XP تهیه شده است).

در ابتدا وارد Panel Control شده و بر روي System دوبار کلیک کنید تا Properties System باز شود . حال بر روي Advanced کلیک کنید . سپس در قسمت Startup Recovery and بر روي Settings کلیک کنید. در پنجره باز شده، در قسمت Default system operating به راحتی می توانید سیستم عامل پیشفرض را تغییر دهید. در قسمت Time to display list … نیز می توانید با تغییر عدد 30 ، مدت زمان تاخیر سیستم جهت انتخاب یکی از دو سیستم عامل را، کم یا زیاد کنید. (دقت داشته باشید که این اعداد بر حسب ثانیه می باشند).

حالا بر روي تک تک پنجره هاي باز شده، Ok بزنید و سیستم را Restart کنید تا نتیجه را مشاهده کنید

# **46-** Shortcut براي ساعت و تاریخ و .....

تا حالا سعی کردید براي بعضی از برنامه ها Shortcut بسازید ، ولی امکان آن وجود نداشته باشه ، مثلا براي ساعت و تاریخ ویندوز یا Properties Display یا چیزهاي دیگه اي که در حالت عادي امکان ان وجود ندارد با این روش براي بعضی از اینها میتوان این کار را انجام داد . Search ویندوز را باز کنید ، در قسمت نام فایل cpl.desk را تایپ کنید . بعد روي آن راست کلیک کنید و در قسمت to Send گزینه Shortcut Creat را انتخاب کنبد تا Display Shortcut)) Properties آن روي دسکتاپ شما ایجاد شود . به همین راحتی میتوانید براي منوهاي زیر هم Shortcut بسازید . appwiz.cpl Add/Remove Programs Display Properties desk.cpl firewall.cpl Firewall Settings Options inetcpl.cpl Internet mmsys.cpl Sound and Audio ncpa.cpl Network Connections nusrmgr.cpl User Accounts sysdm.cpl System Properties Security Center wscui.cpl Automatic Updates wuaucpl.cpl hdwwiz.cpl Add Hardware Wizard Mouse Propertise main.cpl Data Sors Admin odbccp32.cpl Power Options powercfg.cpl Phone And Modem telephon.cpl Date timedate.cpl Time And Language Option intl.cpl Game Controllers joy.cpl

#### 47- حذف خاصیت چسبندگی موس ( Sticky Menus )

 Wireless Link irprops.cpl Accessbility option access.cpl

تا حالا خاصیت چسبند گی موس شما رو اذیت کرده یا جلوي دست و پا تون رو گرفته ،،، با این دستور موس رو از این کار معاف کنید . Start Regedit

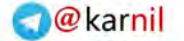

به کلید زیر بروید : Control Panel \ Desktop \ Go to HKEY\_CURRENT\_USER به کلید MenuShowDelay در پنجره سمت راست دقت کنید و به آن مقدار 65534 را بدهید ((Give it a value of 65534 از رجیستري خارج و سیستم را ریبوت کنید . ( براي مشاهده تغییر در Start روي Program All بروید......... براي فعال شدن به کلیک شما احتیاج است ) براي از بردن این عمل و یا بر عکس کردن ان یعنی انجام این عمل با سرعت بیشتر به کلید فوق مقدار 0 ( صفر ) بدهید .

# 48- حذف سرچ هاي اضافه در موقع نصب ویندوز و سرفه جویی در وقت

is/ نصب ویندوز بدون چک سیستم in/ نصب ویندوز بدون تنظیمات شبکه iw/ نصب ویندوز بدون تایید کپی رایتiw iq/ نصب ویندوز بدون چک سالم بودن ساختار دایرکتوري id/ نصب ویندوز بدون چک فضاي خالی موجود در هارد دیسک مثلا فرمان setup/is/in/iw/iq/id همه اعمال فوق را با هم انجام می دهد این فرمان در موقع نصب در داس انجام می گیره

# 49- نمایش دادن پسوند فایل ها در XP

 $0 - 15 - 2$ 

در حالت عادي، ویندوز تنها نام فایل را حک می کند. شما می توانید به راحتی ویندوز را وادار کنید که پسوند فایل را نیز نمایش دهد. براي این کار به این ترتیب عمل کنید: 1- از کنترل پنل یا از منوي Tools در My Computer گزینه ي Option Folder را انتخاب کنید. 2- به زبانه View بروید و علامت مربع Hide Wxtensions را بردارید. ا فشار دهید.  $\rm K$  -3 نکته: توجه داشته باشید که در صورت Rename این حالت، باید پسوند آن را نیز تایپ کنید.

# 50- بازسازي محیط Word

گاهی اوقات آنقدر با منوهاي موجود در Word بازي می کنید که برخی از آنها مفقود می شوند و دیگر نمی توانید حتی از طریق ستینگ هم آن را بازگردانید . براي به دست آوردن تمام Defaultهاي ورد می توانید از این ترفند استفاده کنید تا همه چیز را مانند روز اول دربیاورید . ابتدا با تایپ Regedit روي Run در منوي استارت رجیستري سیستم را بالا بیاورید و به سراغ کندوي بزرگ USER -CURRENT - HKEY بروید. داخل آن شاخه اي به نام Software است که با کلیک روي آن می توانید به سراغ زیرشاخه Microsoft بروید و داخل آن نیز Office را پیدا کنید. حالا بسته به نسخه آفیس باید به سراغ زیرشاخه بعدي بروید. اگر آفیس 2000دارید، باید زیرشاخه 9,0را ببینید و اگر آفیس xpدارید، باید زیرشاخه 10,0را مشاهده کنید. سپس زیرشاخه Word داخل آنها را بیابید و با زدن موس روي آن زیرشاخه موردنظر یعنی Data را می بینید. حالا باید این زیرشاخه را Selectکرده و سمت راست موس را روي این زیرشاخه زده و Rename را انتخاب کنید. حالا براي این فولدر یک نام جدید مثلا Data Old را بگذارید و بعد enter را بزنید. سپس یک بار سیستم را خاموش و روشن کنید تا به نتیجه دلخواه برسید.

#### HKEY-CURRENT-USER\Software\Microsoft\Office\10.0\Word\Data

#### 51- تغییرات در Asistant Office

همه با دستیار آفیس مایکروسافت (به شکل گیره کاغذ و سگ و گربه و...) آشنا هستید. شما مى توانید آنلات از ماند و عملیات آن تغییراتى ایجاد کنید. براى حذف کامل آن به آدر س

#### HKEY\_LOCAL\_MACHINE\Software\Microsoft\Office

در رجیسترى ویندوز بروید. بعد از بازکردن این شاخه یکى از شاخههاى 9,0 ،8,0 و 10 را باز کنید (این شمارهها به نسخه آفیس شما بستگى دارد، شماره

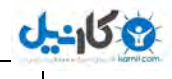

OfficeXP، 10 است) و در آنجا شاخه Asistant<Common را باز کنید. دایرکتورى Asistant را پاک کنید. در این صورت دستیار آفیس به کلى از بین مىرود. براى تغییرات در آن یک value Dword ایجاد کنید و براى عملیات زیر کارهاى مربوطه را انجام دهید:

> غیرفعال کردن کلید 1F 0=AsstAssistWithHelp غیرفعال کردن Tipهاى با اولویت بالا 1=AsstOnlyHighProrityTips غیرفعال کردن پیغامهاى کمکى 0=AsstAssistWithHelp

# 52- بدست آوردن پسورد Administrator

یکی از مشکلات ویندوز xp راه نفوذ به آن در صورت فراموش کردن password . می باشد همانطور که همه شما می دانید xp امکان جالب user switch را دارد که می توان محیط را براي کار user هاي مختلف فراهم کرد .حالا اگر شما این password را فراموش کنید چاره چیست؟. در این حالت چند راه نفوذ هست و آن این است که در هنگام ظاهر شدن منوي کاربران در ابتدا ، دو بار کلیدهايDELETE +CTRL+ALT را فشار دهید سپس در قسمت نام کلمه administrator را تایپ کرده و قسمت password را خالی بگذارید و Ok را بزنید در این حال وارد سیستم می شوید. 2.حال اگر در هنگام نصب ویندوز Xp برایAdmin پسورد گذاشته باشند چه کار کنیم؟ براي این کار قبل یا هنگام بالا آمدن ویندوز کلید 8F را زده سپس بسته به نوع نیاز خود بکی از گزینه هاي Mode Safe را انتخاب کنید. بعد از وارد شدن به ویندوز در منو Start کلیک کنید سپس گزینه RUN را انتخاب کرده ودر جاي خالی عبارت 2userpasswords Control را تایپ کنید. پنجره باز شده دارای 2 TAB به نام های Advanced & Users می باشد. بردارید را must enter a username and password to use this computer User:گزینه تیک و کرده انتخاب را TAB Users

با برداشتن تیک این گزینه دیگر هنگام ورود به ویندوز از شما پسورد گرفته نمی شود.

حالا با استفاده از گزینه Add می توان نام کاربري را به آن اضافه و با استفاده از گزینه Remove می توان نام کاربري را حذف کرد. همچنین با استفاده از گزینه Properties می توان میزان دسترسی کاربران به ویندوز را تعیین کرد.

#### 53- حذف هشدار کمبود فضا روي هارد دیسک

حتما شما هم تا کنون بارها با این هشدار ویندوز ( Message Space Disk Low ( مبنی بر اینکه فضاي درایو مثلا E شما پر شده است و باید مقداري از آن را خالی کنید، مواجه شده اید. پیامی که در صورت پربودن فضاي هارد دیسک شما، هر از چند گاهی براي درایو هاي مختلف ظاهر می شود و شما مجبورید که با کلیک بر روي آن، به عبارتی آن را Cancel نمایید. در این ترفند رجیستري قصد داریم، ارسال هشدار را متوقف نماییم تا دیگر در حین کار با کامپیوتر مزاحم کارمان نشود. در ابتدا با کلیک بر روي منوي Start و انتخاب گزینه Run ... و وارد کردن عبارت Regedit ، وارد محیط رجیستري شوید. ( در ابتدا و قبل از دست بردن در رجیستري یک Up Back از آن بگیرید تا در صورت بروز هر گونه مشکل احتمالی از نسخه Up Back استفاده کنید. ) حال به دقت آدرس زیر را پیگیري کنید.

Policies \ Explorer \ HKEY\_CURRENT\_USER \ Software \ Microsoft \ Windows \ CurrentVersion سپس در پنجره سمت راست، کلیک راست نموده و value DWORD New را برگزینید. سپس اسم آن را به طور دقیق NoLowDiskSpaceChecks قرار دهید. حال دوبار بر روی آن کلیک کنید و در قسمت value data عدد 1 را وارد کنید و Ok را بزنید. (برای فعال کردن دوباره این خاصیت یعنی ارسال هشدار به علت کمبود فضاي هارد دیسک، عدد صفر را در این قسمت وارد کنید) کار تمام است، Logoff نموده و یکبار دستگاه را Reboot . نمایید مطمئن باشید دیگر آن پیام اعصاب خورد کن، مزاحم کار شما نخواهد شد.

#### 54- دست بردن در تنظیمات شماره گیري خودکار اینترنت

تو یه تاپیک یکی از دوستان اینرو پرسیده بودن که چجوري از این کار جلوگیري کنه این راهش ویندوز این قابلیت را دارد که به طور خودکار شماره ی کارگزار اینترنتی شما را به به منظور برقراری اتصال به اینترنت بگیرد. این گزینه را میتوانید به این ترتیب تحت اراده ي خود قرار دهید. رجیستري را باز کنید و این کلید را در آن پیدا کنید: HKEY\_CURRENT\_USER\Software\Microsoft\Windows\CurrentVersion\Internet Setting یک متغیر جدید از نوع باینري در قاب سمت راست به نام Autodial Enable . بسازید و براي فعال کردن شماره گیري خودکار مقدار 01 00 00 00 را به آن بدهید. اگر بخواهید این گزینه از کار بیفتد. کافی است مقدار 00 00 00 00 را به متغیر مزبور بدهید توجه داشته باشید که این دخل و تصرف را میتوان طبق سیاست کاربر به کاربر انجام داد و آنرا به USER\_CURRENT\_HKEY اضافه نمود و یا کل کامپیوتر را مشمول آن ساخت و به MACHINE\_LOCAL\_HKEY . اضافه کرد

# $0 - 15.8$

# 55- جلوگیري از دستکاري تنظیمات صفحه نمایش ( Settings Display (

اگر از سیستم شما کسی غیر از خودتون هم استفاده میکنه و شما نمی خواهید به تنظیمات صفحه نمایش دسترسی داشته باشه این آموزش را پی بگیرید : رجیستري را باز کنید و وارد کلید زیر بشوید:

HKEY\_CURRENT\_USER\Software\Microsoft\Windows\CurrentVersion\Policies\System

در صورتی که کلید System وجود نداشت انرا بسازید براي اینکار بر روي زیر شاخه Policies راست کلیک کرده و از بخش New گزینه Key . انتخاب کنید سپس در پنجره سمت راست در کلید System یک مقدار DWARD به نام NoDispCPL ایجاد کنید،سپس براي جلوگیري از دست کاري تنظیمات به ان مقدار یک و براي غیر فعال کردن به ان مقدار صفر بدهید.

# 56- تغییر دادن عنوان پنجره ي مرورگر اینترنت

عنوانی که در پنجره ي مرورگر اینترنت همواره به چشم میخورد ، عنوان Explorer Internet Microsoft است ، اما شما می توانید هر عنوانی را که دوست دارید به جاي آن قرار دهید. براي مثال شما می توانید این عنوان را به Browser MY یا هر چیز دیگر که مایل باشید ، تغییر دهید.

رجیستري را باز کرده و ابتدا این کلید را در آن پیدا کنید :

HKEY\_CURRENT\_USER\Software\Microsoft\InternetExplore\Main

یک متغیر جدید از نوع String و به نام Title Windows بسازید و عنوان مورد نظرتان را به آن بدهید.

توجه : اگر متغیر Title Windoes را حذف کنید، عنوان مادرزادي پنجره ي مرورگر اینترنت روي کار خواهد آمد.

57- پاك کردن حافظه Cache گزینه RUN در منوي استارت

در گزینه RUN تعدادي از دستوراتی را که قبلا وارد کرده ایم به صورت یک تاریخچه وجود دارد.براي پاك کردن این تاریخچه این دستورات رو دنبال کنید: Version\Explorer\RunMRU HKEY\_CURRENT\_USER\Software\Microsoft\Windows\Current در این جا می توانید به پاك کردن این مقادیر و تاریخچه بپردازید.

# 58- بدون جستجو:

اگر دوست ندارید کسی فایلی را در کامپیوتر شما جستجو کنه , میتونید Search را از منوي Start . حذف کنید

براي این کار به زیر کلید زیر بر ید:

[HKEY\_CURRENT\_USER\Software\Microsoft\Windows\CurrentVresion\Polisies\Explorer]

و یک مقدارDWORD به نام NoFind بسازید و به اون مقدار1 . بد ید اینجوري حتی کلید هاي 3F وF+Windows نیز کار نخواهند کرد.

# 59- دیدن پسورد در XP

یکی از ویژگی هاي dilaup در xp نشان ندادن پسورد است یعنی وقتی شما روي ایکون یک dialup کلیک می کنید فقط username دیده می شود . براي اینکه بتوانید پسورد را مشاهده کنید، مراحل زیر را در رجیستري اجرا کنید :- -CurrentControlSet--SYSTEM-MACHINE\_LOCAL\_HKEY Parameters--RasMan--Services Modify در اینجا یکDWORD با اسم DisableSavePassword . بسازید مقدار 0 در این DWORD براي SAVE کردن و مقدار 1 براي SAVE نشدن پسورد است

#### 60- نمایش شماره ساخت ویندوز XP بر روي دسکتاپ.

 $0 - 150$ 

مراحل زیر را دنبال کنید : 1- Run را از منوي Start انتخاب کنید. 2- بنویسید regedit و OK را بزنید. .بروید HKEY\_CURRENT\_USER\CONTROL PANEL\DESKTOP به 3- 4- در قسمت سمت راست صفحه بر روي کلید PaintDesktopVersion دوبار Click کنید. 5- مقدار Hexadecimal 1 را برابر قرار دهید و پنجره را ببندید. 6- off Log کنید و مجددا وارد سیستم بشوید. در ویندوز XP علاوه بر شماره ساخت ، شماره Pack Service نصب شده بر روي سیستم هم نمایش داده میشود .

# 61- پاك کردن History در قسمت RUN ویندوز.

ممکنه که تا حالا شما دستورات یا چیزاي زیادي در قسمت RUN خود تایپ کرده باشید.و نمی خواهید که کسی

پی به دستورات یا..... وارد شده شما ببره. براي پاك کردنش چی کار می کنید؟؟ خوب بازهم سر رجیستري

میریم و از اون کمک می گیریم. ابتدا در قسمت RUN تایپ کنید regedit سپس اینتر بزنید. وقتی وارد رجیستري شدید این مسیر را طی کنید: Version\Explorer\RunMRU HKEY\_CURRENT\_USER\Software\Microsoft\Windows\Current وقتی که به این قسمت رسیدید میتونید به راحتی از قسمت سمت راست آنچه را تایپ کرده بودید را تایپ کنید. 162-افزودن Open With در راست کلیک براي فایل هاي خاص

این روش براي حرفه اي ها کاربرد زیادي دارد شما با این روش می توانید براي فایل هاي مورد نظر خود در راست

کلیک With Open قرار دهید.

براي این کار در ویندوز 98 به کلید زیر مراجعه نمایید:

HKEY\_CLASSES\_ROOT\\*\Shell

باید یک کلید جدید با نام Openas از طریق New <= Key ایجاد کنید.

دوباره به همان روش کلید دیگري با نام Command در Openas ایجاد کنید.

روي مقدار Default که پیش فرض به وجود می آید دوبار کلیک کنید و مقدار زیر را به آن بدهید:

shell32.dll?OpenAs\_RunDLL %1 rundll32.exe

در ویندور ME از این روش نمی توان استفاده نمود و در ویندوز XP به زیر کلید زیر مراجعه نمایید.

# HKEY\_CLASSES\_ROOT\\*\OpenWithList

یه ترفند خیلی خوب براي فارسی کردن یا تغییر نام دادن اجزا ویندوز

یه کم دیر به دیر مینویسم ولی شما ببخشید

دوستان عزیز با ترفند این دفعه شما میتونید به راحتی هر چه تمام تر اجزا ویندوزتون رو فارسی کنید مثله ماي کامپیوتر یا اوینترنت اکسپلورر یا ........ من که خیلی از این ترفند استفاده میکنم

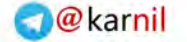

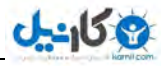

براي فارسی کردن یا تغییر نام دادن کافیه این مسیر رو طی کنید: HKEY\_CURRENT\_USER\Software\Microsoft\Windows\ShellNoRoam\MUICache وقتی به این صفحه رسیدید می بینید که در سمت راستتون یه خروار از نام ها هست و شما می تونید اونا رو تغییر بدید. 63- بعد از نصب XP ویندوز Rom\_CD و Rom-DVD را نمی شناسد تا حالا شده بعد از نصب ویندوز XP ببینید که درایوهاي ROM-CD و ROM-DVD شما از کار افتاده باشه. در چنین مواقعی نیازي به نصب دوباره ویندوز نیست کافی است با کمک ریجستري این مشکل را حل کنیم. مراحل زیر را دنبال کنید: 1- وارد ریجستري شوید . 2- مسیر زیر را پیدا کنید {H\_L\_M\System\CurrentControlSet\Control\Class\{3d36e965-e325-11ce-bfc1-08002be10318 3- از منوي Registry باید گزینه Export Registry File را انتخاب کنید و از همین شاخه یک فایل Backup می سازید. (درصورتیکه مشکلی براي ویندوز پیش آمد دوباره از این فایل استفاده می کنید) 4- اگر مقادیري به نامهاي UpperFilters و یا LowerFilters وجود داشت آنها را حذف کنید 5- از ریجستري خارج شوید و کامپیوتر را Reset نمایید 6- بعد از بالاآمدن ویندوز وارد Panel Control شوید و آیکن system را باز کنید در پنجره ظاهر شده باید وارد قسمت HardWare شده و از این قسمت باید Manager Device را انتخاب کنید 7- در این پنجره هر درایوي که با علامت سوال همراه بود انتخاب کنید و از منوي Action باید Uninstall را انتخاب کنید و روی  $\rm OK$  کلیک کنید. 8- مرحله 7 را براي تمام درایوهایی که با علامت سوال هستند تکرار کنید. 9- از منوي Action باید گزینه changes hardware for Scan را انتخاب کنید در پایان درایوهاي ROM-CD و ROM-DVD روي ویندوز نصب خواهند شد 64- تبدیل ساعت ویندوز Longhorn از حالت آنالوگ به دیجیتال: براي تبدیل ساعت ویندوز Longhorn از حالت آنالوگ به دیجیتال به آدرس زیر در رجیستري بروید: HKEY\_LOCAL\_MACHINE\SOFTWARE\MICROSOFT\WINDOWS\CURRENTVERSION\EXPLORER STARTBAR\MODULES\ .دهید تغییر System.Windows.Desktop.DigClockTile به را System.Windows.Desktop.ClockTile نوشته Clock داخل در سپس یک بار ویندوز را restart کنید.(لطفا به بزرگ و کوچک بودن کلمات دقت کنید ) 65- در آوردن پسورد یاهو از رجیستري: از منوي Start گزینه Run را انتخاب کنید و Regedit را تایپ کنید تا داخل محیط ویرایش ریجستري شوید حالا به این کلیک در ریجستري بروید : HKEY\_CURRENT\_USER\Software\Yahoo\Pager و روی Save Password دو بار کلید کنید و عدد 100 را در آن تایپ کنید و OK بزنید. حالا یاهو مسنجر را نگاه کنید آخرین ID و ID Password می بینید می توانید باآن LOGIN بشوید .

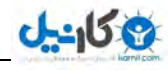

حالا باید یک برنامه از قبل آمده کرده باشید که بتواند پسورد روی ویندوز که به صورت ستاره نمایش داده میشود که با آن بتوانید پسورد درون یاهو مسنجر را بخوانید. این کار را شما می توانید در کافی نت انجام بدهید . چون Password شخص قبلی( کسی که قبل از شما کار می کرده) اگر هم پسورد را Save نکرده باشه می توانید در بیارید . Out of Memory و User32.dll مشکل حل 66- تا حالا شده موقع بالا آمدن سیستمتون با پیغام user32.dll failure یا Out of Memory مواجه بشید در حالیکه حافظه به اندازه کافی دارید؟ براي حل این مشکل باز به سراغ ریجستري می ریم. وارد مسیر زیر در ریجستري Manager\SubSystems\Windows HKEY\_LOCAL\_MACHINE\System\CurrentControlSet\Control\Session دشوی متغیري بنام SharedSection رو پیدا کنید و روش دابل کلیک کنید تامقدارش رو ببینید. همانطور که می بینید مقدار این متغیر خیلی طولانی هست SharedSection=xxxx,yyyy SystemRoot%\system32\csrss.exe ObjectDirectory=\Windows% من یه مقدارش رو اینجا کپی کردم (البته بجای xxxx,yyyy عدد می بینید)در این رشته متغیر SharedSection رو پیدا کنید همانطور که می بینید این متغیر از الگوي زیر پیروي می کند: SharedSection=xxxx,yyyy,zzzz توضیح : متغیر xxxx اندازه ماکزیمم heap wide-system) ناحیه اي از حافظه که منابع مهم رو در خودش نگهداري می کند) به کیلو بایت و متغیر yyyy اندازه heap desktop را تعیین می کنند. متغیر zzzz اندازه hidden desktop heap را تعیین می کند که بوسیله non-interactive processes بوجود می آد .که بلافاصله بعد از yyyy میاداگه این متغیر رو ندارید اون رو باید بسازید یعنی بعد از مقدار yyyy باید عدد 512 را تایپ کنید و کامپیوتر تون رو reset کنید. اگر باز پیغام memory of Out رو دریافت می کنید مقدار متغیر yyyy رو به 256 تغییر بدید همچنین باید مقدار RegistrySizeLimit را از مسیر زیر حذف کنید HKEY\_LOCAL\_MACHINE\System\CurrentControlSet\Control در ضمن باید مقدار متغیر PagePoolSize را از مسیر زیر به عدد صفر تغییر بدید. .Management HKEY\_LOCAL\_MACHINE\System\CurrentControlSet\Control\Session Manager\Memory در نهایت کامپیوترتون رو دوباره reset کنید . 67- خراب کردن صفحه کلید با این کار عملا استفاده از صفحه کلید ممکن نیست. این کار باعث می شود که هنگامی که دکمه اي از صفحه کلید را فشار دهید صداي بوقی(beep ( شنیده شود و مانیتور چشمک بزند . به دو مسیر زیر به رجیستري ویندوز بروید. Panel\Accessibility\Keyboard\ Response HKEY\_CURRENT\_USER\Control 1: مسیر String Value :نوع نام: Flags مقدار: 127 Panel\Accessibility\SoundSentry HKEY\_CURRENT\_USER\Control 2: مسیر نام : Flags مقدار :3 نام: WindosEffect :3 مقدار String Value :نوع

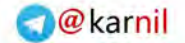

#### 68- جلوگیري از نمایش بالون راهنما در کنار تسکبار:

مسیر :

 $0 - 15.8$ 

 HKEY\_CURRENT\_USER\Software\Microsoft\Windows\CurrentVersion\Explorer\Advanced مقدار :0 نوع:DWORD نام:EnableBalloonTips

#### 69- غیر فعال کردن Regedit

هشدار ! : در بکار گیري ترفند زیر محتاط باشید زیرا یک بار که این تکنیک را اعمال کنید ، دیگر نخواهید توانست REGEDIT را اجرا کرده و به رجیستري دسترسی داشته باشید.کلید زیر را پیدا کنید ایجاد را ان system نبود صورت در ] )HKEY\_CURRENT\_USER\Software\Microsoft\Windows\CurrentVersion\Policies\System کنید) یک مقدار جدید از نوع DWORD با نام DisableRegistryTools ایجاد کرده و مقدار ان را برابر 1 قرار دهید تا توابع ویرایش رجیستري غیرفعال گردد. نکته: تا زمانی که ویندوز را Restart و Logoff نکرده اید با اجراي Regedit و حذف مقدار ایجاد شده فوق می توانید از قفل شدن رجیستري جلوگیري کنید

#### 70- پاك کردن ویندوز مسنجر

تو ران اینو کپی کنید: windir%\inf\msmsgs.inf,BLC.Remove% RunDll32 advpack.dll,LaunchINFSection

# 71- Reboot شدن اتوماتیک ویندوز بعد از یک خطاي ناگهانی ویندوز NT/2000/XP

تنظیمات زیر سبب میشود که تا ویندوز بلافاصله پس از وقوع یک خطاي ناگهانی ، Reboot شود. کلید زیر را پیدا کنید: [HKEY\_LOCAL\_MACHINE\SYSTEM\CurrentControlSet\Control\CrashControl] یک مقدار جدید از نوع DWORD با نام AutoReboot ایجاد کرده و ان را برابر با 1 قرار دهید تا خاصیت فوق در ویندوزتان ایجاد گردد. براي باز گرداندن ویندوز به حالت اولیه ، مقدار فوق را برابر 0 قرار دهید

#### 72- برداشتن Properties از کلیک راست Computer My

براي این منظور مراحل زیر را به دقت دنبال کنید :

 1. وارد registry شوید. 2. مسیر زیر را دنبال کنید : HKEY\_CURRENT\_USER\Software\Microsoft\Windows\CurrentVersion\Policies\Explore 3. روي پنل سمت راست ،کلیک سمت راست کرده و New را انتخاب کنید. 4. روي Value DWORD\_REG کلیک کنید. 5. اسم آنرا NoPropertiesMyComputer . بگذارید 6.حالا براي نشان دادن Properties مقدار 0 و براي نشان ندادنش مقدار 1 را انتخاب كنيد.

#### 73- حذف کردن گزینه Run از منوي Start

کلید زیر را پیدا کنید: [HKEY\_CURRENT\_USER\Software\Microsoft\Windows\CurrentVersion\Policies\Explorer] یک مقدار جدید از نوع DWORD با نام Run No ایجاد کنید و ان را برابر 1 قرار دهید تا گزینه Run از منوي Start ویندوزتان مخفی گردد. براي باز گرداندن مجدد این گزینه ، مقدار 1 0 را به تغییر دهید

**U-40 8** 

#### 74- مخفی کردن یک پارتیشن

مسیر زیر رو دنبال کنید

اول رو computer my راست کلیک کنید بعد manage بعد از شاخه storage گزینهmanagement Disk رو انتخاب کنید حالا از منوي سمت راست هر پارتیشنی رو که میخواهید حذف شه رو روش کلیک راست کنید از اونجا گزینه path and latter drive change و از اونجا گزینه remove رو انتخاب کنید تا درایو مورد نظر حذف شه

براي برگرداندن پارتیشن هم مسیر قبل رو تا disk management برین کلیه پارتیشنها اونجا مشخصن هر کدوم رو که remove کردین روش راست کلیک کنید از اونجا بجاي remove گزینه add رو انتخاب کنید

# 75- ویندوز XP را سریع تر SHUTDOWN کنید.

نوشته شده توسط دوست عزیزمون 7KING

براي اینکار در منوي RUN گزینه Regedit رو تایپ کنید و مسر زیر رو دنبال کنید : HKEY-LOCAL-MACHINES\SYSTEM\Currentcontrolset\control سپس رو گزینه control رو انتخاب کنید و گزینه waittokillservicetimeout رو انتخاب کنید و کلیک راست کنید و گزینه modify رو انتخاب کنید و مقدار 2000 رو به کمتر از اون یعنی (1000) تغییر دهید

76- برنام ههایی مثل Regedit و Msconfig را میتوان از طریق کادر محاوره اي Run و بدون نوشتن مسیر آنها اجرا کرد. اما براي اجراي سایر برنام هها، باید یک کلید به رجیستري اضافه کنیم.

مسیر زیر را دنبال کنید: Microsoft \ Windows \ CurrentVersion \ Policies \ App Paths \ HKEY-LOCAL-MACHINE \ Software حالا یک کلید که نام آن همان نام فایل اجرایی است، اضافه کنید . براي مثال exe.Myprog . مقدار آنرا برابر آدرس کامل برنامه قرار دهید، در مثال ما exe.Myprog\Myprog\Files Program\:C . همچنین میبایست یک Value String ایجاد کنید که آدرس آن فقط قسمتی از محل مورد نظر شماست که در مثال ما این آدرس میباشد: MyProg\Files Program\:C

77-در مرورگرها وقتی روي تصویري راست کلیک کرده و گزینهي Set as background را انتخاب میکنید، background تغییر میکند. براي جلوگیري از چنین کاري در کادر محاورهاي Run تایپ کنید Regedit و مسیر زیر را دنبال کنید:

\ HKEY-CURRENT-USER \ Software \ Microsoft \ Windows

CurrentVersion \ Policies \ ActiveDesktop

و یک مقدار DWORD به نام NoChangingWallpaper ایجاد کنید و مقدار آن را یک قرار

دهید.

(XP,2000,NT براي ( Ctrl+Alt+Delete نبست 78-

تنظیمات زیر Maneger Task را غیر فعال میکند. روش اول:

ان system نبود صورت در (.بروید ] HKEY\_CURRENT\_USER\Software\Microsoft\Windows\CurrentVersion\Policies\System ] به را ایجاد کنید) یک مقدار جدید از نوع value Binary با نام DisableTaskMgr ایجاد کرده و مقدار ان را برابر 00 00 01 00 قرار دهید. روش دوم:

نوع از جدید مقدار یک. بروید ] HKEY\_CURRENT\_USER\Software\Microsoft\Windows\CurrentVersion\Policies\System ] به DDSableTaskMgr با نام DisableTaskMgr ایجاد کنید و مقدار ان را برابر 1 قرار دهید. براي فعال سازي مجدد Task Maneger مقدار ان را برابر 0 قرار دهید.

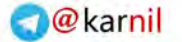

# $0 - 15.8$

# 79- قطع کردن بلندگوي داخل کیس

ادرس زیر را پیدا کنید :

Hkey-current-user\controlpanel\sound

یک مقدار از نوعstring با نام Beep ایجاد کرده و انرا برابر No قرار دهید تا صداي بلندگوي داخل کیس شما قطع شود .

80- جلوگیري از تغییر کلمه عبور به زیر کلید زیر بروید: [HKEY\_USERS\.DEFAULT\Software\Microsoft\Windows\CurrentVresion\Policies\System] یک مقدار عددي (DWORD ( به نام NoSecCPL بسازید و به آن مقدار 1 . دهید

# .<br>81-جلوگیري از تغییر کلمه عبور

به زیر کلید زیر بروید: [HKEY\_USERS\.DEFAULT\Software\Microsoft\Windows\CurrentVresion\Policies\System] یک مقدار عددي (DWORD ( به نام NoSecCPL بسازید و به آن مقدار 1 . دهید

# 82- تمیز کردن Menu Start

پوشه تمام اینکه براي .کنید مراجعه HKEY\_CURRENT\_USER\Software\Microsoft\Windows\CurrentVersion\Policies\Explorer به هایی که کاربر در Menu Start تعریف کرده از کار بیاندازید مقدار NoStartMenuMyMusic، NoSMMyPictures، NoFavoritesMenu و NoRecentDocsMenu را به یک تغییر دهید. اگر حتی علاقه اي به Documents My در Start Menu ندارید کافیست مقدار NoSMMyDocs را هم برابر یک قرار دهید

# 83- ایجاد محدودیت براي کاربرها در برابر تغییر مسیر پوشه ها

براي اینکار به Explorer\Policies\CurrentVersion\Windows\Microsoft\Software\USER\_CURRENT بروید. براي قفل کردن مسیر پوشه ،DisableMyMusicDirChange ،DisableMyPicturesDirChange مقادیر My Documents و Favorites ،My Music ،My Pictures هاي DisableFavoritesDirChange و DisablePersonalDirChange را به یک تغییر دهید.

84- چگونه می توان Administrative Tools را برای همیشه مخفی کرد؟

براي این منظور باید تغییرات زیر را در رجستري اعمال کنید:

 Hive: HKEY-CURRENT-USER Key:Software\Microsoft\windows\Current Version\Explore\Advanced Name:Start Menu Admin Tools Data Type: REG-SZ :Value اگر yes باشد نمایش داده می شود و اگرNo باشد مخفی می شود

85- چگونه برنامه اي را فقط یک بار هنگام بوت سیستم اجرا کنید؟

اگر می خواهید هنگام بالا آمدن ویندوز برنامه اي فقط یکبار اجرا شود و در دفعات بعدي غیرفعال باشد تغییرات زیر را در رجستري اعمال کنید: Hive:HKEY-CURRENT-USER Key:Software\Microsoft\Windows\Current Version\Run once نام برنامه مورد نظر :Name

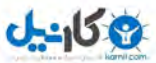

 Data Type:REG-SZ مسیري که در آن قرار دارد

#### 86- مخفی کردن آیکونها در Desktop

چنانچه مایل نباشید کسی برنامه هاي موجود در Desktop را با استفاده از آیکونها به اجرا در آورد ، می توانید از این ترفند استفاده کنید . براي انجام این کار ، مسیر زیر را در رجیستري پیدا کنید :

Policies\explorer \HKEY–current–USER\Saftware\Microsoft\Windows\CurrentVersion

حال با کلیک سمت راست بر روي اکسپلورر ، گزینه ي زیر را انتخاب می کنیم :

NEW \ DWORDvalue

با بوجود آمدن آیکن جدید در سمت راست ، نام آن آیکن را به صورت زیر تعریف می کنیم :

NODesktop حال با دوبار کلیک بر روي آیکون ، عدد 1 را بجاي صفر قرار می دهیم .

توجه : براي برگشتن به حالت قبل ، عدد 1 را با صفر عوض کنید .

87- راه حل مشکل کاربران هنگام خروج از ویندوز

شاید تا کنون به این مشکل برخرد کرده باشید که وقتی میخواهید از ویندوز خارج شوید، پیغامی مبنی بر اینکه آیا میخواهید فلان برنامه ای که در حال اجراست از حافظه خارج کنید. براي اینکه ویندوز به طور اتوماتیک این برنامه ها را از حافظه بیرون بیاورد، بدین شکل عمل کنید:

> ابتدا در Run فرمان Regeditرا تایپ کرده و سپس آدرس زیر را دنبال کنید: HKEY\_USER\DEFAULT\Control panel\Desktop حالا یک مقدار رشته ای EndTasks Auto بسازید و به آن مقدار 1 بدهید. و اگر هم که بود فقط به مقدار عدد 1 تغییر دهید.

> > $\textrm{XP}$  -ثبت دلایل خاموش شدن ویندوز  $88$

براي همه ما تا بحال پیش اومده که ویندوز XP ما بعلت نامعلومی خاموش می شود! براي اینکه بتوانیم دلایل خاموش شدن ویندوز XP را ببینید باید مراحل زیر را دنبال کنید. 1- وارد ریجستري در مسیر زیر شوید: HKEY\_LOCAL\_MACHINE\SOFTWARE\Microsoft\Windows\CurrentVersion\Reliability 2- در این مسیر متغیر DWORD\_REG به نام ShutdownReasonUI وجود دارد . مقدار این متغیر را از صفر به یک تغییر دهید. حال اگر از منوي Start گزینه Shutdown را انتخاب کنید می بینید که با پنجره همیشگی ویندوز روبرو نمی شوید و یک پنجره پیشرفته تر جلوي شما هست. حالا هر زمان کامپیوتر شما خاموش می شود بطور خودکار این گزارش ساخته می شود و می توانید از قسمت Viewer Event به تحلیل آنها بپردازید تا مشکل را پیدا کنید. براي دیدن نتیجه گزارش باید: الف ) وارد Panel Control شده و آیکن Tools Administrative را انتخاب کنید ب) سپس باید روي Viewer Event دابل کلیک نمایید . ج) از این پنجره در قسمت راست گزینه system را انتخاب کنید د) از منوي View باید گزینه گزینه Find را انتخاب کنید و عدد 1074 را در قسمت Event ID از پنجره Find تایپ و در نهایت Find Next را بزنید تا نتیجه جستجو را به شماره 1074 هدایت کنید ه) با دابل کردن روي ID Event می توانید نتیجه گزارش را ببینید. نکته: هر زمان خواستید پنجره Down Shut را به حالت عادي برگردانید باید متغیري را که در ریجستري به مقدار یک تغییر داده بودید به صفر برگردانید.

89-ورود به برنامه OutLook بدون MSN Messenger

اگر میخواهید هنگام ورود به برنامه OutLook برنامه Messenger MSN اجرا نشود :

ابتدا در ریجسرتی به شاخه زیر مراجه کنید :

 HKEY\_LOCAL\_MACHINE\SOFTWARE\Microsoft\Outlook Express یک متغیر ایجاد کنید به نام Messenger Hide از نوع DWORD\_REG حال مقدار عددي 2 را . به آن بدهید

90- دسترسی سریع برنامه ها از طرق کلیک راست روي منوي استارت :

براي اين کار بايد در رجيستري کليد Hkey\_Classes\_Root/Directory/Shell را دنبال کنید . حال بر روي shell کلیک راست کرده و ابتدا new و بعد key را انتخاب کنید . نام برنامه اي را که میخواهید به عنوان نام وارد کنید و بعد Enter را بزنید . در گام بعدي در ستون سمت راست روي default دو بار کلیک کرده و در قسمت value نام برنامه را وارد کنید . حال روي کلیدي که در سمت چپ ایجاد کرده اید کلیک راست کنید و مانند قبل کلید دیگري با نام Command درست کنید . دوباره روي ستون سمت راست default را دو بار کلیک کرده و در value مسیر کامل برنامه را بدهید . حال از رجیستري خارج شوید . این بار به ریست کردن نیازي نیست و براي امتحان میتوانید بر روي منوي استارت کلیک راست کنید و ببینید برنامه اي که ایجاد کرده اید وجود دارد .

#### 91- خارج ساختن سریع برنامه ها از حافظه

زمانی که کلیدهاي delete+alt+ctrl را براي خارج ساختن یک برنامه خاطی فشار دهید و یا زمانی که می خواهید از ویندوز خارج شوید و ویندوز می خواهد یک برنامه خاطی را از حافظه خارج کند ویندوز یک پیغام را به برنامه خاطی می فرستد و 20 ثانیه صبر میکند تا برنامه جواب دهد و در صورتی که جوابی دریافت نکند برنامه را از حافظه خارج می سازد برای اینکه این زمان انتظار را تغییر دهیم تا ویندوز زودتر برنامه های خاطی را از حافظه خارج کند در رجیسری ویندوز در کلید

[desktop\panel control\default\user\_current\_hkey [یک مقدار رشته اي بنام timeout waittokillapp مشاهده خواهید کرد که حاوي زمان 20000 میلی ثانیه 20 ثانیه است این مقدار را به یک زمان مناسب تغییر دهید فراموش نکنید که مقدار وارد شده بر حسب میلی ثانیه است.

#### 92- اندازه ي واحد انتقال حداکثر را افزایش دهید

با تنظیم بهینه ي واحد انتقال حداکثر میتوانید سرعت و کیفیت شبکه ي خود، مخصوصا متصل شدن به اینترنت از طریق مودم را افزایش دهید ( واحد انتقال حداکثر اندازه ي پاکتی را تعیین میسازد که میتواند در هر بار از طریق شبکه انتقال یابد ).

رجیستري خود را باز کرده و این کلید را در آن بیابید:

#### HKEY\_LOCAL\_MACHINES\System\CurenntControlSet\Servieces\tcpip\Parameters

یک مفدار جدید جدید از نوع DWORD و به نام MTU بسازید و اندازه ي بهینه ي مورد نظرتان را براي آن تعیین کنید. براي اتصالات متکی به مودم که داراي پهناي باند ضعیفی هستند، بهترین اندازه براي واحد انتقال حداکثر 576 در مبناي هگزا یا 1398 در مبناي دسیمال است.

> 93- اضافه کردن Copy to و to Move به راست کلیک موس 1. ابتدا ریجستري را اجرا می کنیم

2-به ترتیب وارد پوشه های HKEY-classes-root\Directory\Shellex می شویم 3- بر روي پوشه ContextmenuHandlers راست کلیک کرده وسپس گزینه New و پس از آن گزینه Key را انتخواب کنید و اسم آنرا to Copy بگذارید 4- در قسمت سمت راست بر روي (Default (دوبار کلیک کرده و در قسمت data Value عبارت:

# $0 - 15 - 2$

 {C2FBB630-2971-11d1-A18C-00C04FD75D13} را بنویسید 5- پوشه دیگری مطابق دستورالعمل 4 بسازید ولی این بار نام آنرا Move to بگذارید و مانند قسمت قبل بر روی (Default) دوبار کلیک کرده و در قسمت Value data عبارت: {C2FBB631-2971-11d1-A18C-00C04FD75D13} را بنویسید

94- تغییرعنوان مرورگر اینترنت

مرورگر Explorer Internet به طور پیش فرض داراي عنوان Explorer Internet Microsoft است. براي تغییر آن به زیر کلید زیر بروید:ِ [HKEY\_CURRENT\_USER\Software\Microsoft\Internet Explorer\Main] و یک مقدار به نام Title Window بسازید و به آن هر عبارتی را که دوست دارید , بدهید .

95- نحوه افزایش حافظه پنهانی پوشه ها در ویندوز XP

افزایش حافظه پنهانی پوشه ها

1) تنظیم پیش فرض حافظه پنهانی ویندوز XP به صورتی است که تنظیمات Explorer براي 400 پوشه را حفظ میکند به منظور افزایش آن مراحل زیر را طی کنید: 2) ویراشگر ریجستري را باز کنید(Regedit (. 3) به کلید زیر مراجعه کنید : HKEY\_CURRENT\_USER\Software\Microsoft\Windows\ShellNoRoam 4 ) مقدار عبارت BagMRU را به هر اندازه اي که مایلید و بر مبناي شانزده (هگزادسیمال) تغییر دهید.معادل هگزادسیمال برخی از اعداد به صورت زیر است : bb8 4000:fa0 5000:13 3000: e8 2000:7d01000:3

96- اگر می خواهید ویندوز آخرین وضعیت LOCK NUM شما را پس از بارگذاري مجدد اعمال کند تا هربار مجبور به روشن کردن آن نشوید مراحل زیر را دنبال کنید:

> برنامه رجیستري ادیتور را اجرا کنید. به آدرس زیر بروید

[HKEY\_Current\_User\Control Panel\keyboard]

یک مقدار رشته اي به نام InitialKeyboardIndicators در صورت موجود نبودن بسازید و به آن مقدار 2 . بدهید

97- جلو گیری از مشاهده شدن Username در پنجره Dial-up Networking

هنگامی که وارد پنجره Networking up-Dial می شوید Username در پنجره اي ظاهر می شود این مسئله عیبی که دارد اینست که کاربران دیگر متوجه Username ما می شوند . بدین منظور جهت جلوگیري از ثبت شدن Username, دستور زیر را در ریجستري دنبال کنید. Local\_Machine\SystemCurrentcontrolset\Services\Rasman\Parameters\_

> دستور : DisableSavePassword String Value : نوع مقدار :1 توجه : جهت بازگشت به حالت اولیه،مقدار مربوطه را به صفر تغییر بدهید .

> > 98- بستن برنامه هاي نهان در ویندوز

هنگام خاموش کردن کامپیوتر ممکن است برنامه هایی در پس ویندوز وجود داشته باشند که متوجه آنها نشویم. ولی ما را در هنگام خاموش کردن کامپیوتر با مشکل مواجه میکند.براي آنکه ویندوز به طور خود کار هنگام خاموش شدن برنامه ها را ببندد به آدرس زیر در رجیستري بروید:

HKEY\_USERS\.DEFAULT\Control Panel\Desktop

و سپسدر صورت موجود نبودن مقدار رشته اي زیر را بسازید و به آن مقدار یک بدهید

String:AutoEndTasks Value:1

 $0 - 150$ 

99- برنامه ها را از منوی Add/Remove حذف کنید

حتماً مىدانید تمام برنامههایى را که در ویندوز نصب مىکنید، مىتوانید در منوى Remove/Add ببینید. اگر شما یک برنامه را به طور دستى پاك کنید (پوشه برنامه یا فایل اجرایى آن) دیگر نمىتوانید آن برنامه را از منوى Remove/Add پاك کنید و برنامه همیشه در این منو وجود دارد. ناراحت نباشید از طریق ویرایشگر رجیسترى ویندوز مىتوانید اینکار را انجام دهید . به آدرس

HKEY\_LOCAL\_MACHINE\Software\Microsoft\Windows\CurrentVersion\Uninstall

بروید. حالا هر برنامهاى را که مىخواهید در منوى Remove/Add نمایش داده نشود را پاك کنید.

100- نشان دادن یک تصویر هنگام بالا آمدن ویندوز

در ویندوز XP تصویري که در هنگام راه اندازي ویندوز نمایش داده می شه در درون فایل exe.ntoskrnl قرار داره و امکان ویرایش اون توسط ابزارهاي متداول در ویندوز وجود نداره . ویندوز XP این قابلیت رو داره که تصویري را قبل از کادر Welcome به نمایش درآورد.شما هم بدین ترتیب می تونید تصویر مدنظر خودتونو در هنگام راه اندازي ویندوز به معرض نمایش بگذارید.

براي این کا در رجیستري به دنبال مسیر زیر بگردید :

HKEY\_USERS\.DEFAULT\Control Panel\Desktop

یک مقدار(string ( بنام Wallpaper بسازید اگر نبود و بهش مسیر تصویر مد نظرتونو بدین . این تصویر باید یک تصویر (bmp(باشه. از این به بعد هر وقت که ویندوز راه اندازي بشه تصویر قبل از کادر Welcomeبه نمایش در می آد.

101- سریعتر کردن (Explorer Windows وIE (

\ HKEY\_LOCAL\_MACHINE \ Software \ Microsoft \ Windows \ CurrentVersion \ Explorer بروید زیر پنجره به ریجستري در کنید حذف . را} D6277990-4C6A-11CF-8D87-00AA0060F5BF} مقدار چپ سمت در و \ RemoteComputer

102-افزودن گزینه Open With به فایل های خاص

به کلید زیر بروید :

HKEY\_CLASSES\_ROOT\\*\Shell

کلیدي با عنوان OPENAS در آن جا ایجاد کنید ( New < Key (

در openas کلید دیگري با عنوان command ایجاد کنید روي داده Default دوبار کلیک کرده و مقدار زیر را براي آن وارد کنید :

Rundll332.exe shell32.dll,Openas\_Rundll%1

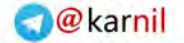

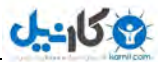

103- نحوه رفع مشکل خاموشی سیستم به هنگام Shutdown در ویندوز XP

چنانچه کامپیوتر شما در هنگام Shutdown قطع برق نمی کند , احتمالا باید تغییري در ریجستري ایجاد کنید.

)1 وارد ویرایشگر ریجستري شوید(regedit ( .کنید مراجعه Panel\Desktop HKEY\_CURRENT\_USER\Control کلید به 2 ) 3 ) متغیر PowerOffActive را ویرایش کنید و به آن مقدار یک را اختصاص دهید. 4) این کار را از طریق کلید Desktop\Panel Control\DEFAULT\USER\_CURRENT\_HKEY نیز میتوانید انجام دهید

104- نمایش یک عنوان دلخواه براي قسمت Logon در ویندوز

به کلید زیر بروید :

Winlogon \ HKEY\_LOCAL\_MACHINE\Software\Microsoft\Windows NT\Current Version

داده اي از نوع String تعریف و نام آنرا LegaNoticeCaption قرار دهید .

حال مقدار آنرا متن دلخواه خود قرار دهید . این متن درون پنجره نمایش داده میشود .

داده اي دیگر از نوع String ایجاد و نام آنرا LegaNoticeText . قرار دهید این متن در بخش عنوان پنجره قرار میگیرد .

105- افزودن متن دلخواه درکنار ساعت ویندوز

با این کار متن کنار ساعت ویندوز خود را تغییر خواهید داد ! 1- فرمان Regedit را در قسمت RUN ویندوز وارد کنید. 2- به کلید زیر بروید : HKEY\_CURRENT\_USER\Control Panel\Internation 3- داده اي رشته اي ( نوع String ( با نام 1159S ایجاد کرده ( در صورتی که از قبل ایجاد نشده باشد) و متن دلخواه خود را در آن وارد کنید. 4- داده رشته اي دیگر با نام 2359S ایجاد کرده و متن دلخواه دیگري را در آن وارد کنید. توجه کنید که در ویندوز XP اگر فارسی را فعال کرده باشید می توانید عبارات را فارسی تایپ کنید.

106- برنامهها را از منوی Add/Remove حذف کنید

حتماً مىدانید تمام برنامههایى را که در ویندوز نصب مىکنید، مىتوانید در منوى Remove/Add ببینید. اگر شما یک برنامه را به طور دستى پاك کنید (پوشه برنامه یا فایل اجرایى آن) دیگر نمىتوانید آن برنامه را از منوى Remove/Add پاك کنید و برنامه همیشه در این منو وجود دارد. از طریق ویرایشگر رجیسترى ویندوز مىتوانید اینکار را انجام دهید . به آدرس

HKEY\_LOCAL\_MACHINE\Software\Microsoft\Windows\CurrentVersion\Uninstall

بروید. حالا هر برنامهاى را که مىخواهید در منوى Remove/Add نمایش داده نشود را پاك کنید.

#### 107- از کار انداختن Scheduler Task

زمانبند وظایف ویندوز یک ابزار سودمند است ولى این برنامه CPUو فضاى حافظه را اشغال مىکند. شما نمىتوانید آنرا حذف کنید ولى مىتوانید آنرا از کار بیندازید. براى اینکار ویرایشگر رجیسترى ویندوز را باز کنید. به مسیر زیر بروید:

CurrentVersion\RunServices \HKEY\_LOCAL\_MACHINE\Software\Microsoft\Windows

خط مربوط به زمانبند را پیدا کنید نام فایل exe.mstask را حذف کنید و سیستم را مجدداً راهاندازى کنید. از این به بعد زمانبند بار نمىشود.

#### 108- ایجاد پیغامی قبل از ورود به ویندوز

**U-40 8** 

اگر میخواهید هر بار که ویندوز شروع به کار میکند , پیغام هشدار , راهنمایی , خوش آمد گویی و ... را بدهد , به زیر کلید زیر بروید: [HKEY\_LOCAL\_MACHINE\Software\Microsoft\Windows\CurrentVersion\Winlogon] و دو مقدار رشته اي به نامهاي LegalNoticeCaption وLegalNoticeText . بسازید به LegalNoticeCaption نام کادر پیغام و به LegalNoticeText متنی که دوست دارید نمایش داده شود را بنویسید.

#### 109- اجراي برنامه ها در یک فضاي مجزا در حافظه

شاید بهتر باشد همیشه برنامه هاي قدیمی داس را در یک قسمت جدا از حافظه باز کنیم که براي این کار و اضافه شدن دکمه in Run Memory Separate Space در جعبه گفتگوي Run ابتدا به آدرس زیر مراجعه کنید: Microsoft\Windows\CurrentVersion\Policies\Explorer \HKEY\_CURRENT\_USER\Software و مقدار MemCheckBoxInRunDlg را به یک تغییر دهید.

#### 110- پاك کردن Pagefile هنگام Shutdown

این گزینه کمک میکند که اطلاعاتمان را امن نگاه داریم. براي اینکار به آدرس زیر بروید: Management HKEY\_LOCAL\_MACHINE\SYSTEM\CurrentControlSet\Control\Session Manager\Memory حالا مقدار ClearPageFileAtShutdown را برابر یک قرار دهید.

# 111- این گزینه کمک میکند که اطلاعاتمان را امن نگاه داریم. براي اینکار به آدرس زیر بروید:

 Manager\Memory Management HKEY\_LOCAL\_MACHINE\SYSTEM\CurrentControlSet\Control\Session حالا مقدار ClearPageFileAtShutdown را برابر یک قرار دهید.

#### 112- ایجاد محدودیت براي کاربرها در برابر تغییر مسیر پوشه ها

براي اینکار به Explorer\Policies\CurrentVersion\Windows\Microsoft\Software\USER\_CURRENT بروید. براي قفل کردن مسیر پوشه ،DisableMyMusicDirChange ،DisableMyPicturesDirChange مقادیر My Documents و Favorites ،My Music ،My Pictures هاي DisableFavoritesDirChange و DisablePersonalDirChange را به یک تغییر دهید.

# 113- برجسته کردن منوهاي جدید در منوي START

در ویندوز XP می توانید برنامه هاي جدیدي را که نصب می شوند . به اصطلاح Highlight کرده و به سرعت آنها را در محل مورد نظر بیابید . براي این کار می توانید با تایپ Regedit در منوي RUN در استارت کامپیوتر و طی مراحل زیربه شاخه ي مورد نظر یعنی Advanced برسید . با مشاهده ي این زیر شاخه ، مرحله ي بعد را آغاز کنید .باید یک پوشه ي جدید به ارزش DWORD بسازید . به این ترتیب که کلید سمت راست ماوس را فشار دهید و با انتخاب New و DWORD پوشه اي جدید را با نام Apps New Notify – Start . بسازید Valuedata را بر حسب علاقه براي دریافت سریع برنامه ي جدید در استارت از ( صفر ) و ( یک ) تغییر داده و OK کنید . حالا سیستم را یکبار Restart کنید تا تغییرات مورد نظر تأیید گیرد . مراحل اجرایی برنامه عبارتند از : HKEY–current–USER\Saftware\Microsoft\Windows\CurrentVersion\explorer\Advanced

#### 114- روش جلوگیري از Download در اینترنت اکسپلورر

قابل توجه مدیران شبکه براي اینکه اجازه Download را از کاربران غیرمجاز بگیرید، باید مراحل زیر را یک به یک انجام دهید: 1- نرمافزار exe.regedit را اجرا کنید. 2- وارد مسیر زیر شده:

HKEY-CURRENT-USER\Software\Microsoft\Windows\CurrentVersion\InternetSetting\Zone\3

3- روي دستور 1803 دوبار کلیک کنید و درون آن مقدار 3 را وارد کنید.

بعد از تایید این مقدار و بازکردن دوباره برنامه Internet Explorer دیگر هیچ کاربری برروی آن کامپیوتر نمی¤واند از طریق Explorer فایلی را Download کند.

براي بازگشت به حالت اولیه مقدار 3 را پاك کرده و به دستور 1803 مقدار صفر را اضافه کنید.

115- محل پوشه هاي مخصوص سیستم را تغییر دهید

ویندوز داراي تعداد زیادي پوشه مخصوص به خود مانند My Pictures , Desktop , Favorites , Start Menu است. اما این پوشه ها میتوانند به هر جایی از سیستم شما نقل مکان کنند، به شرطی که این ترفند را به کار ببرید.

رجیستري خود را باز کرده >Run Regedit

 $0 - 15 + 2$ 

Shell Folders HKEY\_CURRENT\_USER\Software\Microsoft\Windows\CurrentVersion\Explore\User

ابتدا به موقعیت فعلی پوشه ایی که میخواهید جا به جا کنید توجه نموده و سپس با استفاده از کاوشگر ویندوز، آن پوشه را به محل جدید خود نقل مکان دهید. تنها کاري که بايد بکنيد آن است که خط سير کامل اين محل جديد را در کليد فوق الذکر تغيير دهيد. در ضمن براي اعمال اين تغييرات، لازم است ويندوز را از نو بوت کنید.

#### 116- ترفند تغییر نام مالک ثبت شده در ویندوز XP

)1 وارد ویراشگر ریجستري شوید(regedit ( )2 به کلید زیر مراجعه کنید: NT\Current Version HKEY\_LOCAL\_MACHINE\Software\Microsoft\Windows )3 در آنجا نام مالک ویندوز دیده میشود آن را به دلخواه تغییر دهید.

117- پاک کردن آدرس های URL از Address Bar ] در اغلب موارد پاك کردن این آدرس ها غیر ممکن به نظر می رسد ولی با ترفند زیر می توانید به راحتی این آدرس ها حذف کنید. پس: 1. برنامه regedit.exe را اجرا کنید. HKEY\_CURRENT\_USER/Software/Microsoft/Internet Explorer/Typed URLs آدرس به 2. 3. فهرست آدرس ها در اختیار شماست هر کدام را که دوست ندارید حذف کنید.

#### 118- خار جکردن DLL ها از حافظه

با اجرا و بستن هر برنامه ویندوز ایکس پی dll های آن برنامه را در حافظه تا مدتی نگه میدارد که این کار باعث اشغال حافظه خواهد شد. با این فرمان شما این اجازه را به ویندوز نخواهید داد. وارد رجیستري شده سپس وارد کلید زیر شوید.

نام به DWORD ارزش یک حالا HKEY\_CURRENT\_USER\SoftwareMicrosoft\Windows\CurrentVersion\Explorer AlwaysUnloadDLL ساخته و مقدار ان را 1 قرار دهید سپس LOGOFF کنید با این کار سرعت سیستم شما زیاد خواهد شد چون فضاي رم شما پس از اجرا و بستن برنامه ها اشغال نخواهد شد .

#### 119- تغییر اندازه آیکونها در دسکتاپ

وارد ریجستري شوید به آدرس زیر بروید HKEY\_CURRENT\_USER\Control Panel\Desktop\WindowMetrics

```
0 - 15.8
```
بعد کلیدIcon Shell Size رو پیدا کنین بعد روش دابل کلیک کنین و هر عددي رو بسته به اندازه مورد علاقتون براي آیکونها وارد کنین بعد هم RESTARTکنین وتغییرات رو ببینین

# 120- کاربرد در همه ویندوزها

ساخت میانبر هایی که از طریق Run اجرا میشه میرید تو این آدرس \HKEY\_LOCAL\_MACHINE\SOFTWARE\Microsoft\Windows\CurrentVersion\App Paths یه پوشه به اسم برنامه مثلا(exe.Paint (میسازید و بجاي مقدار Deafault آدرس برنامه رو میدید (C:\WINDOWS\System32\mspaint.exe اینجا در (

حالا تو منوي run همون اسم رو بدید تا برنامه اجرا بشه

121- برداشتن منوي Program All از منوي استارت

کاربرد در ویندوز XP

به این آدرس میرید

\HKEY\_CURRENT\_USER\Software\Microsoft\Windows\CurrentVersion\Policies]

یه DWord به اسم NoStartMenuMorePrograms بسازید و مقدار صفر را براي حالت پیشفرض و یک را براي غیر فعال ساختن آن وارد کنید

(disable button = default,  $1 = 0$ )

122- محدود کردن تنظیمات اینترنت اکسپلورر

1- از منوی استارت گزینه RUN را انتخاب کن و در آن تایپ کن :gpedit.msc و اینتر بزن. 2- از منوي باز شده در سمت چپ در قسمت Confguration User کلیک کن و بروي Templates Administrative کلیک کنید . 3- زیر شاخه هاي زیر را دنبال کن: Explorer\Browser Menus Windows Componenets\Internet وقتی که به اینجا رسیدي از بین گزینه هاي سمت راست ، گزینه Option Menu .... Option Internet Disable:Menus Tools را روش دوبار کلیک کن و در منوي بعدش روي گزینه Enable کلیک کن .

# 123- اجباري کردن پسورد براي ویندوز 98 همانند ویندوز XP

براي این کار مراحل زیر را طی کنید: 1- وارد پنجره Panel Control شوید و آیتم Users را انتخاب کنید و یک کاربر با نام وکلمه عبور دلخواه بسازید. 2- سپس آیتم Network را در پنجره Panel Control باز کنیدو روي دکمه Add کلیک کنید در فهرست Mavufactures عبارت Microsoft و در فهرست Client Network گزینه Logon Family Microsoft را انتخاب کنید و روي دکمه OK کلیک کنید. 3- در کادر محاوره ایی Network از فهرست Logon Network Primary عبارت Logon Family Microsoft را برگزینید و روي دکمه OK کلیک کنید (معمولا در این مرحله به CD ویندوز 98 نیاز است) 4- اکنون گزینه RUN را از منوي START انتخاب کنید و فرمان regedit را تایپ کنید و OK بزنید. 5- در محیط رجیستري مسیر زیر را دنبال کنید : HKEY\_LOCAL\_MACHINE\Network\Logon 6- متغییري از نوع DWORD با نام MustbeValidated بسازید (به حروف کوچک وبزرگ توجه کنید) و به آن مقدار 1 بدهید. اکنون اگر سیستم را دوباره سیستم را مجددا راه اندازي کنید کلیه کاربران باید کلمه عبور صحیح را وارد کنند و در غیر این صورت با پیغام خطا مواجه میشوند.

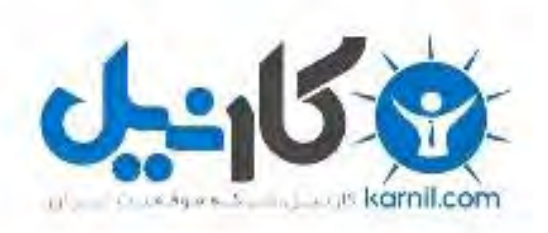

# در کانال تلگرام کارنیل هر روز انگیزه خود را شارژ کنید <sup>@</sup>

# *<https://telegram.me/karnil>*

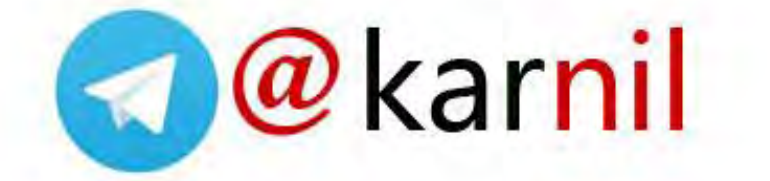